Valentin Nicolescu, Burkhardt Funk, Peter Niemeyer, Matthias Heiler, Holger Wittges, Thomas Morandell, Florian Visintin, Benedikt Kleine Stegemann

# **Entwicklerbuch SAP**® **Exchange Infrastructure**

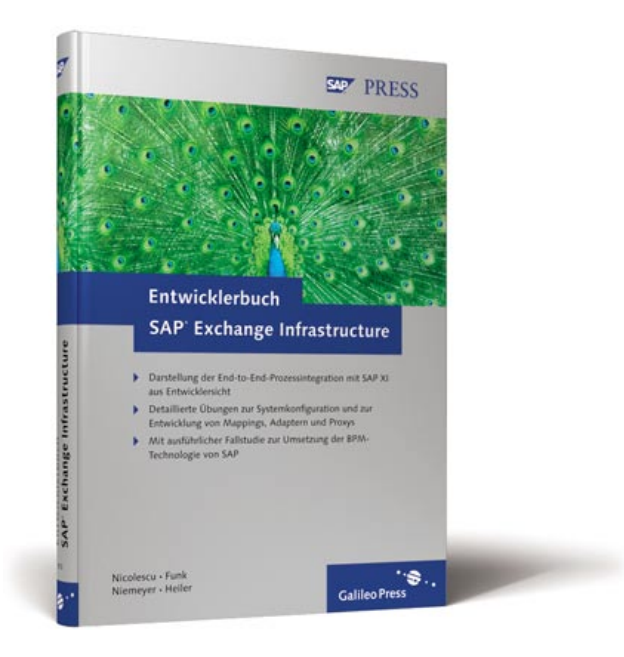

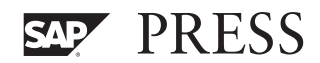

# **Liebe Leserin, lieber Leser,**

vielen Dank, dass Sie sich für ein Buch von SAP PRESS entschieden haben.

Unternehmensprozesse sind komplex: Man hat es nicht nur mit betriebswirtschaftlichen Abläufen innerhalb des eigenen Unternehmens zu tun, sondern es müssen unter Umständen auch zahlreiche Kunden, Partner und Lieferanten entlang dieser Prozesse integriert werden. Und nicht zuletzt müssen Sie bei Ihrer täglichen Arbeit mit der Datenflut umzugehen wissen, die zwischen den verschiedenen Systemen ausgetauscht wird – vom Umgang mit verschiedenen Datenformaten und den entsprechenden Konvertierungen ganz abgesehen.

SAP stellt Ihnen für diese Art der End-to-End-Prozessintegration mit der SAP NetWeaver Exchange Infrastructure ein mächtiges Werkzeug zur Verfügung. Umso überraschender finde ich es immer wieder, dass das XI-System in schematischen Abbildungen als kleiner Kreis mit geschwungenem Pfeil dargestellt wird. Dass diese Vereinfachung der komplexen Prozesse innerhalb von SAP XI aber durchaus legitim ist, beweisen die Autoren dieses Buches auf jeder Seite: Sie sind nicht nur ausgewiesene Experten in der XI-Entwicklung, sondern schaffen es auch, alle Fragen rund um Adapter, Proxys und Mappings zum richtigen Zeitpunkt in der gebotenen Tiefe zu beantworten. Ich bin mir sicher, dass Sie nach der Lektüre dieses Buches Ihre Daten problemlos im Griff haben werden.

Jedes unserer Bücher will Sie überzeugen. Damit uns das immer wieder neu gelingt, sind wir auf Ihre Rückmeldung angewiesen. Kritik oder Zuspruch hilft uns bei der Arbeit an weiteren Auflagen. Ich freue mich deshalb, wenn Sie sich mit kritischen und freundlichen Anregungen sowie Wünschen und Ideen an mich wenden.

**Ihr Stefan Proksch** Lektorat SAP PRESS

Galileo Press Rheinwerkallee 4 53227 Bonn stefan.proksch@galileo-press.de

www.sap-press.de

# **Auf einen Blick**

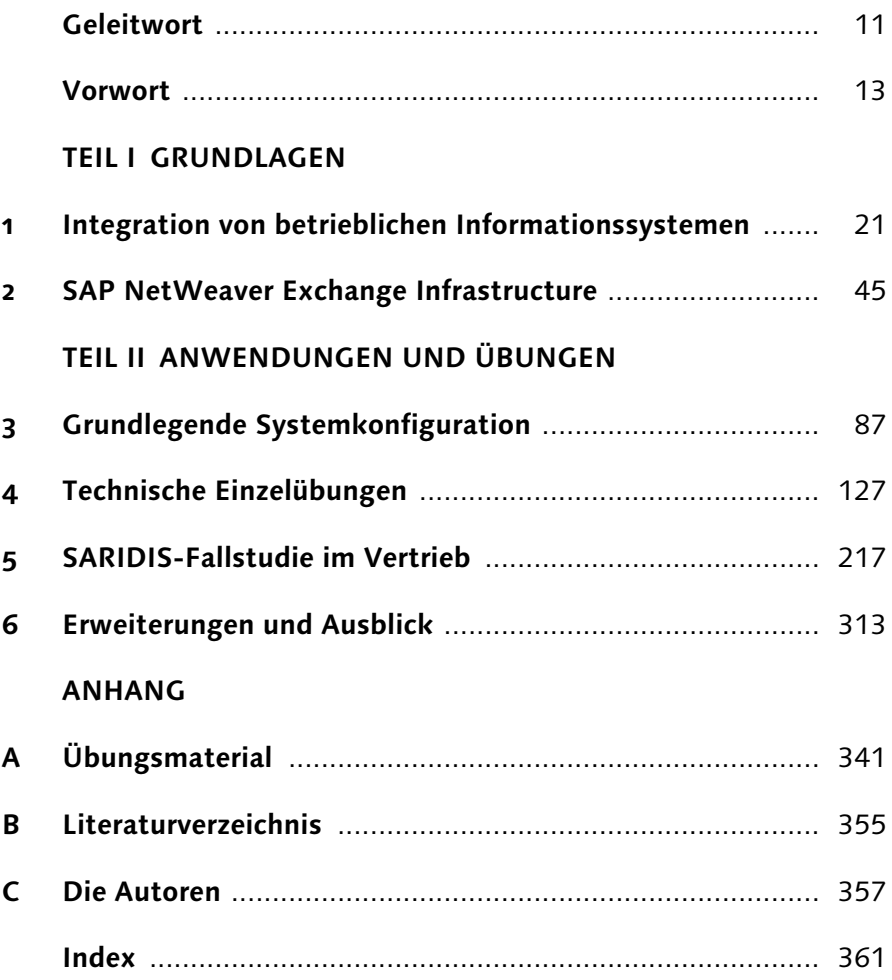

# **Inhalt**

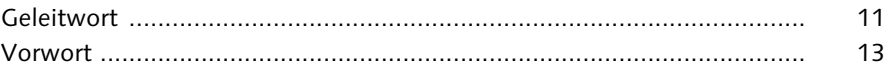

# **TEIL I: GRUNDLAGEN**

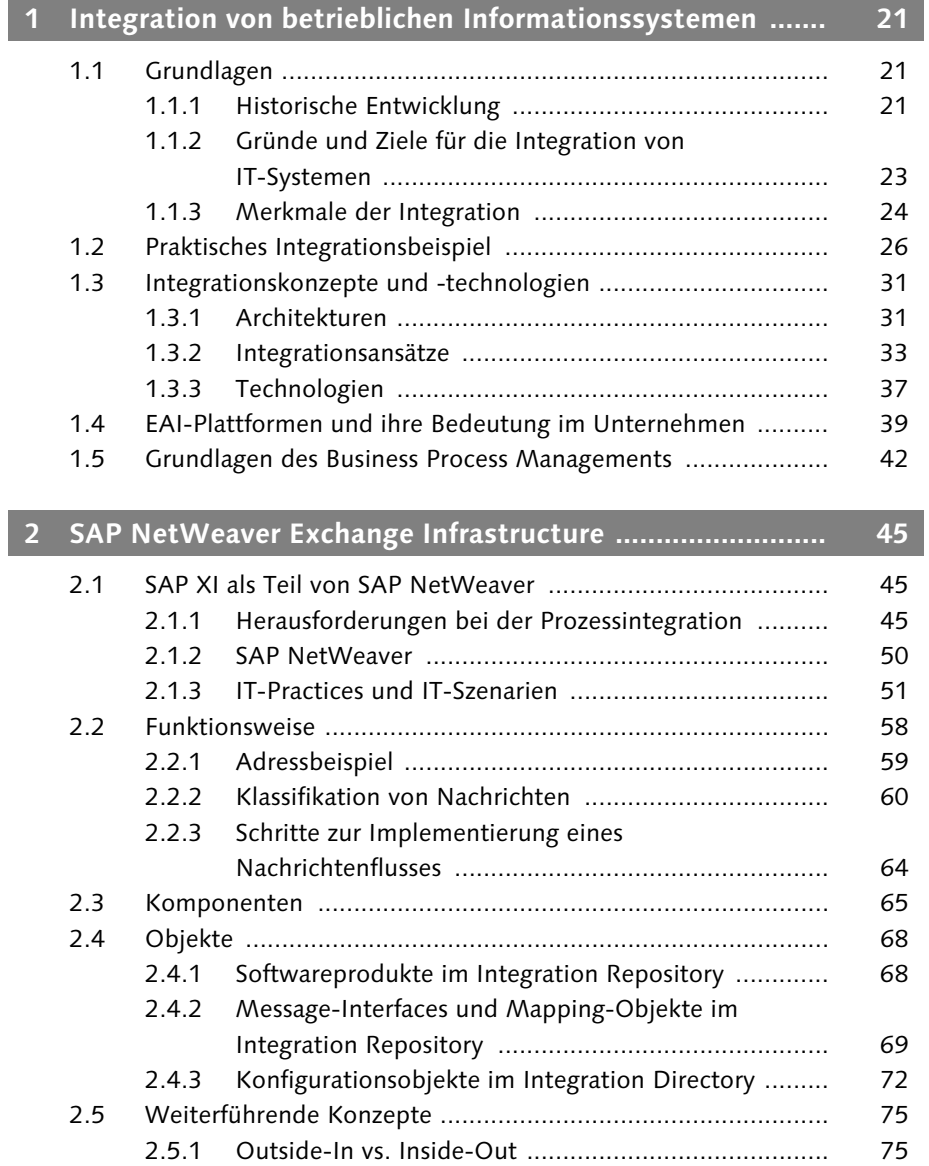

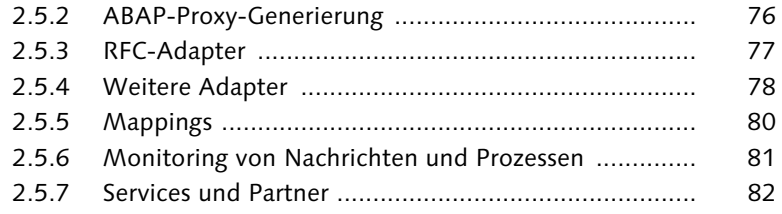

# **TEIL II: ANWENDUNGEN UND ÜBUNGEN**

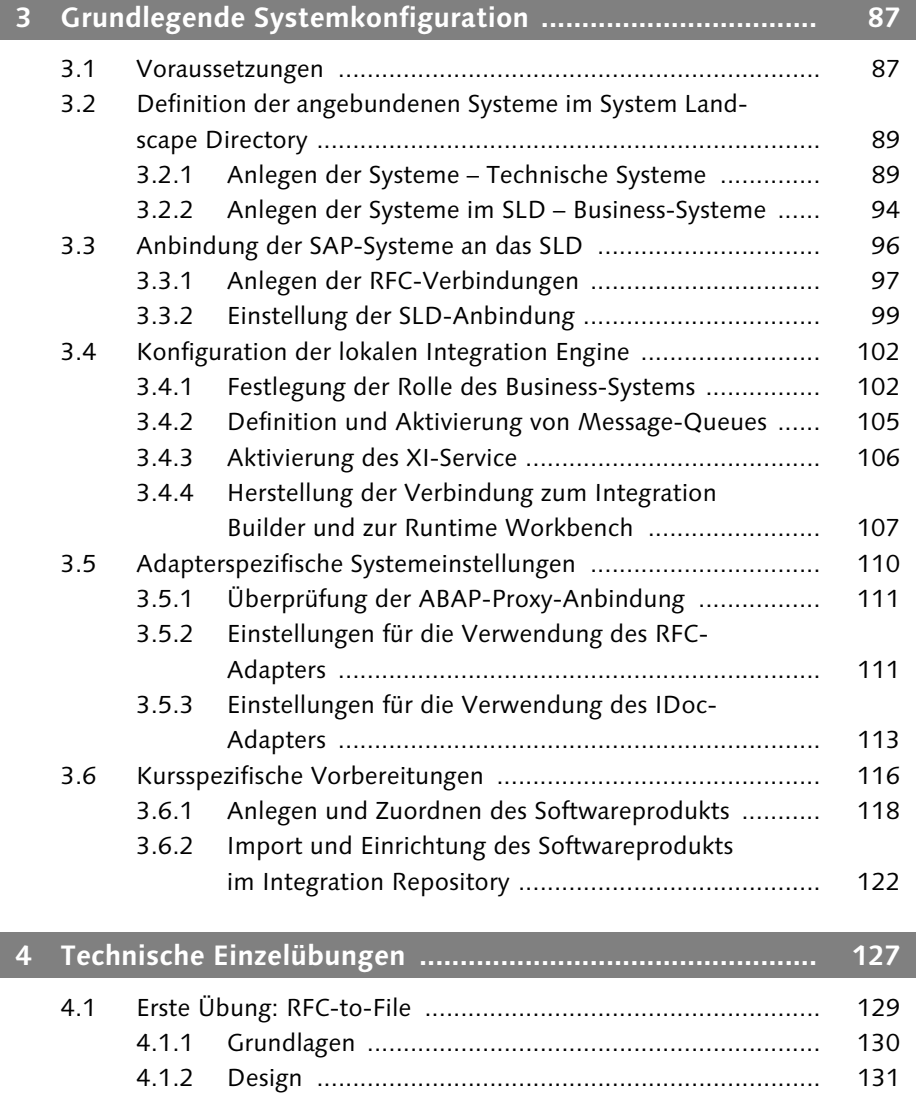

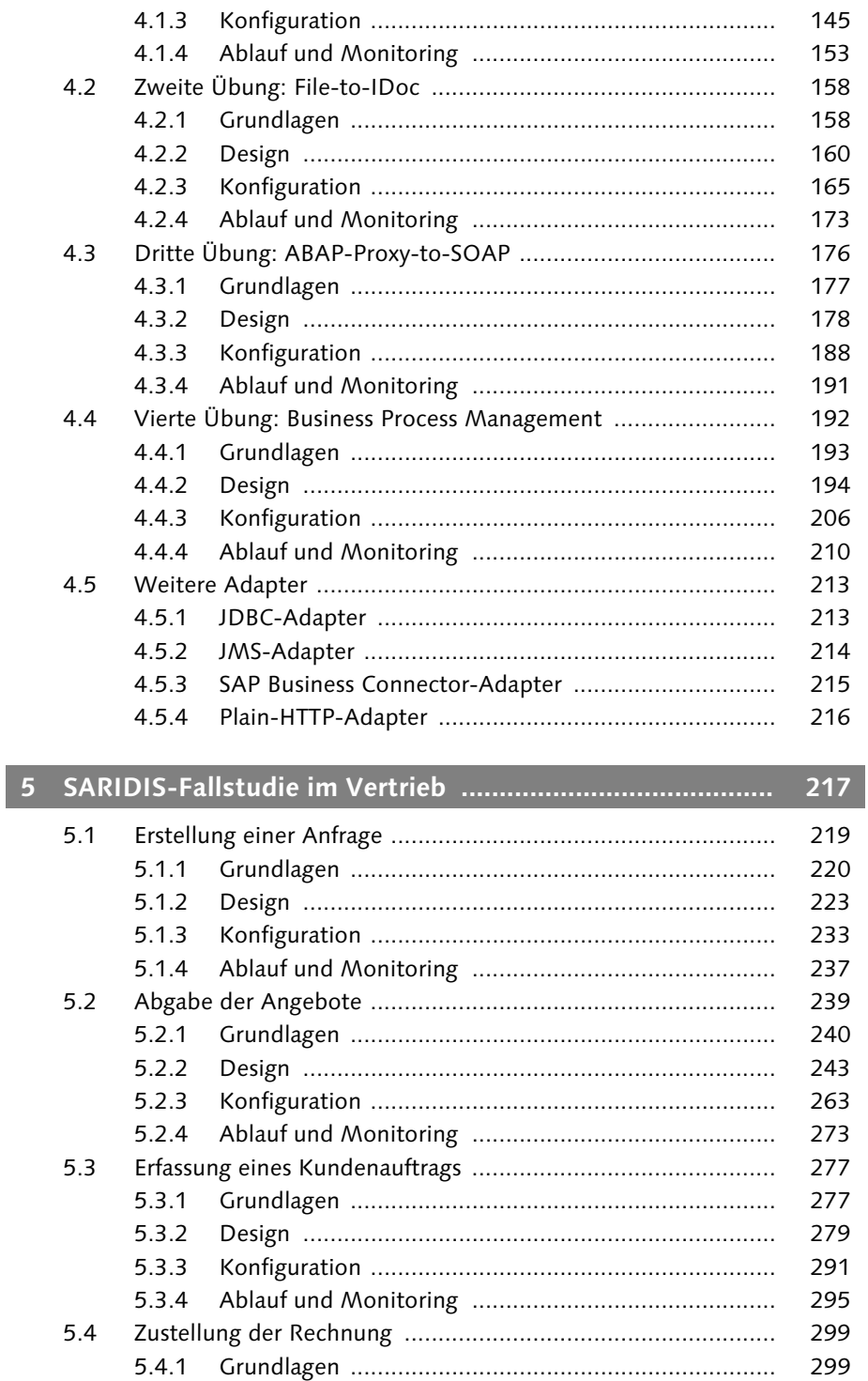

Inhalt

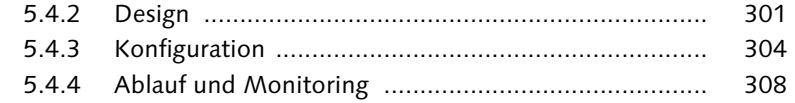

# **6 Erweiterungen und Ausblick .............................................. 313**

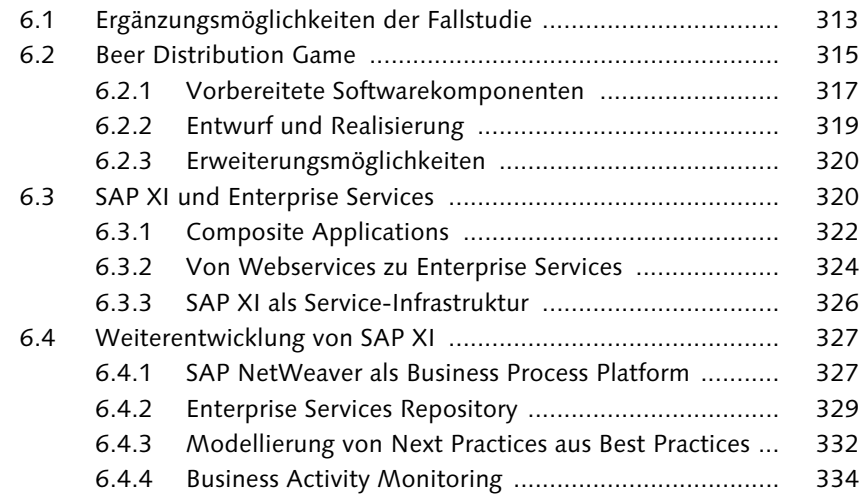

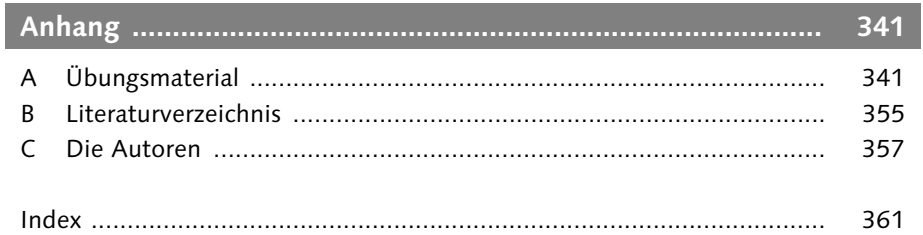

# **Geleitwort**

Die aktuelle Diskussion um eine »Enterprise Service-Oriented Architecture« (Enterprise SOA) basiert ganz wesentlich auf dem Gedanken der Integration fachlicher Dienste im Unternehmen (Enterprise Services) zu flexiblen und modularen Lösungen. Integrationsplattformen werden in diesem Zusammenhang für die technische Verbindung und Koordination einzelner Services verwendet. Sie nehmen somit eine sehr zentrale Rolle in modernen Unternehmenslandschaften ein. Die Beschäftigung mit diesen Plattformen ist daher für die Gestaltung moderner Softwarearchitekturen von großer Bedeutung.

Integrationsplattformen gibt es in den verschiedensten Ausprägungen, von umfangreichen EAI-Lösungen bis zu leichtgewichtigeren Angeboten, die sich momentan gerne mit der Bezeichnung »Enterprise Service Bus« (ESB) schmücken. Diese Heterogenität des Angebots alleine rechtfertigt eine eingehendere Beschäftigung mit diesem Thema. Auch stellt die Menge der Anforderungen, die ganz konkret durch die inner- und überbetriebliche Integration von Prozessen entsteht, für den Benutzer zunächst einen hohen Berg dar, den es zu erklimmen gilt.

Eine Hilfe beim Aufstieg stellt dieses Buch dar. Es ist das Ergebnis der gegenseitigen Befruchtung von Theorie und Praxis: Theorie im Sinne einer strukturierten Herangehensweise und einer didaktischen Aufbereitung eines komplexen Themas; Praxis, da der Gegenstand der Betrachtung Teil einer Unternehmenssoftware ist, ohne die die meisten Unternehmen weltweit nicht mehr arbeiten könnten. Das Buch lädt dazu ein, neue Konzepte anhand von umfangreichen Beispielen zu erlernen. Dabei stehen praktische Überlegungen aus dem Einsatzfeld von SAP NetWeaver XI im Vordergrund, während die notwendigen theoretischen Grundlagen so weit erläutert werden, wie sie für das Verständnis der Übungen notwendig sind.

Es würde uns freuen, wenn das Buch zahlreichen Lesern den Einstieg in die Thematik des Prozess- und Integrationsdesigns auf Basis der SAP NetWeaver Exchange Infrastructure erleichtern würde.

#### Geleitwort

In diesem Sinne wünschen wir Ihnen eine spannende und aufschlussreiche Lektüre.

#### Prof. Dr. Helmut Krcmar

(Lehrstuhl für Wirtschaftsinformatik, Technische Universität München)

#### Dr. Wolfgang Fassnacht

(Senior Product Manager, SAP NetWeaver Process Integration & Enterprise Services)

# **Vorwort**

Dieses Buch bietet anhand praktischer Beispiele eine Einführung Inhalt in die prozessorientierte Integration mithilfe der *SAP NetWeaver Exchange Infrastructure* (SAP XI).

Die Integration betrieblicher Prozesse innerhalb von und über Unternehmensgrenzen hinweg spielt seit vielen Jahren eine bedeutende Rolle bei der Konzeption von Systemlandschaften. Während zu Beginn der Fokus auf der innerbetrieblichen Ebene lag, rückt die Realisierung von Prozessketten mit Geschäftspartnern zunehmend in den Mittelpunkt. Die steigende Komplexität bei der Umsetzung solcher Szenarien stellt an Berater und IT-Mitarbeiter immer höhere Ansprüche. Vernetztes Denken und ein Blick über den Tellerrand hinaus stellen dabei nur zwei Ansätze dar, diese Herausforderung zu meistern. Ein wichtiger Faktor, um mit dieser rasanten Entwicklung Schritt zu halten, ist die praktische Auseinandersetzung mit State-ofthe-art-Produkten in diesem Bereich.

SAP hat mit Release 3.0 der SAP NetWeaver Exchange Infrastructure ein Produkt bereitgestellt, das aufgrund seiner umfangreichen Funktionen und der übersichtlichen Bedienkonzeption besonders dazu geeignet ist, Integrationsprozesse zu veranschaulichen und zu implementieren. Auf Basis dieser Anwendung und ihrer Einbindung in SAP-Systemlandschaften sollen Ihnen die praktischen Übungen in diesem Buch die Funktionsabläufe näher bringen.

Bevor der Blick auf das Produkt der SAP fokussiert wird, werden in Aufbau des Buches Kapitel 1 zunächst die Ansätze, Architekturen und Standards im Bereich der Integration als Grundlage der späteren Übungen betrachtet. Zudem wird die Bedeutung von EAI-Plattformen dargestellt und ein erster Blick auf das Business Process Management geworfen.

Kapitel 2 ordnet die SAP NetWeaver Exchange Infrastructure in die SAP-Produktfamilie ein und stellt dabei insbesondere ihre Rolle innerhalb von SAP NetWeaver vor. Bei der Betrachtung von SAP XI werden die einzelnen Bestandteile und ihre grundlegende Funktionsweise einprägsam anhand einfacher Beispiele beschrieben. Dabei beinhaltet die Betrachtung der XI-Bestandteile auch die Vorstellung verwendeter Konzepte.

Mit diesem Rüstzeug begeben Sie sich im zweiten Teil des Buches in den praktischen Teil: Damit Sie in Ihrer SAP-(Schulungs-)Landschaft alle Übungen durchführen können, werden in Kapitel 3 Schritt für Schritt alle Vorbereitungen dazu getroffen. Es werden Ihnen dabei alle Einstellungen ausführlich erklärt, damit Sie die technischen Abläufe der praktischen Übungen besser verstehen.

Auf der Grundlage der vorbereiteten Schulungslandschaft werden Sie in Kapitel 4 erste einzelne Übungen durchführen. Dabei stehen insbesondere der Umgang mit den Komponenten von SAP XI und das Umsetzen der Abläufe im Vordergrund. Sie werden in diesem Zusammenhang die wichtigsten Adapter und Monitoring-Methoden kennen lernen. Großen Wert haben wir bei den Übungen auf die Nachvollziehbarkeit der Herkunft aller Objekte gelegt. Es fällt »kein Objekt vom Himmel«, da Sie in Ihrem Arbeitsleben auch die meisten Objekte von Anfang an neu konzipieren müssen. Im Rahmen dieses Kapitels werden Sie sich zudem mit den Grundlagen des Business Process Managements in SAP XI auseinander setzen, was in der Fallstudie vertieft wird.

Nachdem Sie sich mit den grundlegenden Techniken von SAP XI vertraut gemacht haben, werden Sie in Kapitel 5 einen kompletten Vertriebsprozess von der Kundenanfrage bis zur Rechnung umsetzen. Das Szenario setzt dabei auf der in SAP-Schulungen bewährten SARI-DIS-Fallstudie auf.

Die vorgestellte Fallstudie kann mit Anregungen aus Kapitel 6 erweitert werden. Darüber hinaus wird in diesem Kapitel das Beer Distribution Game vorgestellt, das ebenfalls Basis einer Fallstudie sein kann. Abschließend wird die Bedeutung von SAP XI im Zusammenhang mit serviceorientierten Architekturen – insbesondere mit der Enterprise Services Architecture (ESA) bzw. Enterprise SOA – betrachtet. Außerdem erhalten Sie einen Einblick in die Weiterentwicklung der SAP NetWeaver Exchange Infrastructure.

Zielgruppe Da wir Autoren von Haus aus zwischen den Stühlen Pädagogik und Praxis sitzen, ist dieses Buch für einen größeren Leserkreis geeignet, als es vermuten lässt. Mit vielen Jahren Erfahrung in der SAP-Ausbildung im Hochschulbereich wissen wir um die Ansprüche aus der Praxis, die an Berater und Absolventen gleichermaßen gestellt werden. Gleichzeitig sehen wir uns jeden Tag der Herausforderung gegenüber, komplexe Sachverhalte verständlich zu erklären.

Aus diesem Grund ist dieses Buch einerseits für Berater, IT-Mitarbeiter und Entscheider gedacht, die sich einen ersten Eindruck von der Arbeit mit SAP XI machen möchten. Deshalb haben wir bei der Beschreibung der Konzepte und der Auswahl der Übungen darauf geachtet, praxisrelevante Problemstellungen aufzugreifen und Hilfen für die Umsetzung in Ihrem Betrieb zu geben. Andererseits ist dieses Buch für zukünftige Praktiker gedacht, die derzeit in verschiedenartigen Bildungseinrichtungen auf den Ernst des Lebens vorbereitet werden. Für diese Studenten und Schüler der Wirtschaftsinformatik und Informatik haben wir versucht, die grundlegenden Konzepte einprägsam zu beschreiben, damit nachvollziehbar wird, wieso die einzelnen Komponenten und Schritte erforderlich sind.

Diese erweiterte Leserschaft führt auch dazu, dass dieses Buch zum einen für die Bearbeitung durch Autodidakten und zum anderen für die Verwendung in Unterrichtskursen mit mehreren Teilnehmern und einem Dozenten konzipiert wurde. Als Kursgröße sind wir bei den Vorbereitungen der Quellcodes und Transporte von 20 Teilnehmern und einem Dozenten ausgegangen.

Zur Bearbeitung des praktischen Teils dieses Buches ist es ratsam, Vorkenntnisse bereits erste Erfahrungen im Umgang mit SAP-Produkten gemacht zu haben und grundlegende Bedienregeln zu kennen. Darüber hinaus trägt es zum Verständnis der Übungen bei, wenn Sie grundlegende Kenntnisse in der ABAP-Programmierung besitzen. Diese sind jedoch nicht zwingend erforderlich, da jegliche ABAP-Entwicklung bereits als verwendbare Vorlage besteht. Ebenso trägt die Kenntnis über bisherige SAP-Integrationsmechanismen wie z.B. IDocs zum Verständnis bei.

Hinweise zur Nutzung Ziel dieses Buches ist es, Ihnen schnell und einfach einen detaillierten Einblick in die SAP NetWeaver Exchange Infrastructure und ihre Funktionsweise zu geben. Dabei haben wir großen Wert darauf gelegt, dass alles nachvollziehbar, aber dennoch schnell umsetzbar ist. Leider erlaubt die Komplexität der Materie nicht in allen Fällen, alle Komponenten und Einstellungen vorgefertigt bereitzustellen. Wo es jedoch möglich war, fertige Elemente anzubieten, haben wir

15

sie erstellt – auf der Webseite zum Buch unter *http://www.sappress.de/1264* finden Sie Vorlagen für Dateien, Transporte, Beispielcode und alles, was Ihnen sonst noch die Umsetzung der Übungsbeispiele erleichtert. Über die in diesem Buch befindlichen Übungen und die Fallstudie hinaus haben wir am Ende viele weitere Ansatzpunkte aufgeführt, anhand derer Sie den praktischen Teil weiterentwickeln oder auf anderen Fallstudien und Szenarien aufsetzen können.

Wir werden uns bemühen, Fehler, die Ihnen oder uns auffallen, schnell und umfassend in eine Errata-Liste aufzunehmen. Dies ist jedoch nur durch Ihr Feedback möglich. Zögern Sie also nicht, uns Fehler und Verbesserungsvorschläge mitzuteilen. Berücksichtigen Sie dabei jedoch bitte, dass dieses Werk für viele Leser die ersten Schritte auf diesem Gebiet darstellt und wir die Inhalte so einfach, aber dennoch so praxisrelevant wie möglich gehalten haben. Diese notwendige Gratwanderung führte dazu, dass wir an vielen Stellen die Problemstellungen nicht so tief beschrieben haben, wie es möglich wäre. Wir hoffen jedoch, dass – womöglich auch durch dieses Buch angeregt – andere Autoren dort weiterschreiben werden, wo wir aufgehört haben.

Danksagung Das vorliegende Buch wäre sicherlich nicht entstanden, wenn uns nicht viele Personen bei diesem Projekt zunächst ermutigt und tatsächlich auch das gehalten hätten, was sie uns versprochen haben: nämlich bei der Erstellung dieses Werkes mitzuwirken.

> Wir möchten uns zunächst bei unseren Familien und Freunden bedanken, die uns in der Zeit der Konzeption und des Schreibens unterstützt und ermutigt haben.

> Darüber hinaus wollen wir denjenigen danken, die uns mit Rat und Tat zur Seite gestanden haben: Thomas Mattern, Wolfgang Fassnacht, Harald Nehring und Sven Gierse für die Hilfe bei der Konzeption des Buches; Sven Leukert, Claudia Weller und Thomas Volmering für den Review einzelner Kapitel; Heino Schrader und Professor Dr. Helmut Krcmar für die Bereitstellung des XI-Systems; Dr. Amelia Maurizio und James Farrar für die Unterstützung im SAP University Alliances-Programm; Dr. Markus Friesen, Andreas Holz, Eckhard Schaumann und Michael Unterberger von SUN für die Bereitstellung und den Support von performanter Hardware; Matthias Mohr und Astrid Hoffmann für die Erlaubnis, die SARIDIS-Fallstudie zu verwenden; Joachim Biggel für Hilfestellungen bei der ABAP-Entwick

lung; Patrick Bollinger für die Hilfe bei anfänglichen Startproblemen und schließlich Alexander Mors, Andre Bögelsack und Holger Jehle vom SAP Hochschul Competence Center an der Technischen Universität München.

> Im Juni 2006 Prof. Dr. Peter Niemeyer Matthias Heiler Dr. Holger Wittges Thomas Morandell

Valentin Nicolescu Prof. Dr. Burkhardt Funk Florian Visintin Benedikt Kleine Stegemann *Die Einzelübungen in diesem Kapitel zeigen in inhaltlich zusammenhängenden, aber technisch unabhängigen Szenarien den praktischen Umgang mit den XI-Komponenten, um Sie so auf die folgende Fallstudie vorzubereiten.*

# **4 Technische Einzelübungen**

Der Umgang mit den verfügbaren Konzepten und Adaptern der SAP NetWeaver Exchange Infrastructure stellt die Grundlage für die Umsetzung komplexer Integrationsszenarien dar. Im Folgenden werden Sie lernen, Adapter zu konfigurieren, Mappings zu erstellen und den Ablauf von Szenarien zu überwachen. Die einzelnen Übungen bauen aufeinander auf und nehmen an Komplexität zu, sodass Sie die notwendigen Kenntnisse erlangen, um die spätere Fallstudie umzusetzen. Trotz der Abhängigkeit der einzelnen Übungen untereinander, können Sie mithilfe der Listen zu jeder Übung nachvollziehen, welche bestehenden Objekte wieder verwendet werden und somit auch direkt mit einer fortgeschritteneren Lektion beginnen. Bei keiner Übung werden vorgefertigte Objekte benutzt, sodass Sie jederzeit die gesamten Schritte zur Fertigstellung des Integrationsszenarios nachvollziehen können.

Die gesamten Übungen sind so konzipiert worden, dass sie mit einer Gruppe von Teilnehmern gleichzeitig durchgearbeitet werden können. Nichtsdestotrotz können einige Schritte nur einmal durchgeführt werden. An den entsprechenden Stellen werden Sie explizit darauf hingewiesen, dass diese Schritte vom Dozenten entweder im Vorfeld des Kurses oder während des Kurses durchgeführt werden sollen.

Die Eignung für Übungsgruppen hindert Sie jedoch nicht daran, die Übungen auch alleine durchzuarbeiten. Führen Sie dazu auch die Schritte durch, die vom Dozenten umgesetzt werden sollen. Wir empfehlen Ihnen bei der autodidaktischen Bearbeitung der Inhalte trotzdem die Verwendung einer Teilnehmernummer: Dies erleichtert Ihnen den Vergleich Ihrer Arbeit mit dem beschriebenen VorgeEignung für mehrere Übungsteilnehmer

hen. Es bietet sich in diesem Fall an, die Teilnehmernummer 00 des Dozenten zu verwenden.

Möglichkeit für eigene Entwicklungen Die meisten Übungen werden Sie als Development Consultant durchführen, wobei Sie insbesondere zu Beginn des Übungsblocks auch in die Rolle des Systemadministrators bzw. Entwicklungsleiters schlüpfen werden. An einigen Stellen haben Sie die Möglichkeit, selbst kleinere Anwendungen in ABAP oder Java zu entwickeln. Dabei benötigen Sie jedoch kaum Vorkenntnisse, zumal Sie die Beispiellistings im Anhang dieses Buches sowie in digitaler Form auf der Webseite zum Buch unter *http://www.sap-press.de/1264* finden.

Einzelübungen als Vorstufe zur Fallstudie Sie werden sich in den Übungen mit ausgewählten Adaptern und Aspekten des XI-Umfelds beschäftigen. Bei der Auswahl der Integrationsszenarien haben verschiedene Elemente eine Rolle gespielt. Zum einen werden Adapter behandelt, die es vereinfachen, reproduzierbare Übungen zu präsentieren. Zum anderen werden Aspekte aufgezeigt, die für die spätere Umsetzung der Fallstudie notwendig sind. Sie werden in voneinander unabhängig bearbeitbaren Übungen die Elemente von SAP XI im praktischen Einsatz kennen lernen.

> Auch wenn die einzelnen Übungen nicht zwingend in der vorgestellten Reigenfolge abgearbeitet werden müssen, verbirgt sich hinter ihrer Reihenfolge ein Sinn: Sie werden in diesem Kapitel Integrationsszenarien umsetzen, die als Vorstufe zur Fallstudie des nächsten Kapitels gesehen werden können. Sie werden dabei über XI-Nachrichten ein Material in einem anderen System anlegen und den Erfolg überprüfen. Das Anlegen der Materialstammdaten wird in einem letzten Schritt an den Materialgesamtverantwortlichen gemeldet. Dabei sorgt ein Business Process dafür, dass diese Meldungen nach Bearbeitern gebündelt zugestellt werden.

Ablauf der Einzelübungen Zunächst werden Sie in einem eigens erstellten ABAP-Programm in System A die Daten eines neu zu erstellenden Materials aufnehmen und mithilfe des RFC-Adapters dem XI-System übermitteln (siehe Abschnitt 4.1). Dort wird der Materialstammsatz durch den File-Adapter in eine Datei im XI-Format umgewandelt. Diese Datei wird in der nächsten Übung wiederum über den File-Adapter eingelesen und in ein IDoc umgewandelt, das an System B übermittelt und dort direkt verarbeitet wird (siehe Abschnitt 4.2). Um sicherzustellen, dass das Material erfolgreich angelegt wurde, werden Sie dies im dritten Integrationsszenario überprüfen. Dabei werden Sie auf der Basis eines ABAP-Proxys einen Aufruf an das XI-System senden. Diese Anfrage wird in den Aufruf eines Webservices umgewandelt, der von System B bereitgestellt wird. Die Antwort dieser Kontrolle wird synchron wieder an das aufrufende System A zurückgegeben (siehe Abschnitt 4.3). Daraufhin meldet der Bearbeiter über ein ABAP-Programm das erfolgreiche Anlegen der Materialstammsätze mithilfe eines Business-Prozesses (siehe Abschnitt 4.4).

Auch wenn die einzelnen Übungen inhaltlich aufeinander aufbauen, können Sie aus technischer Sichtweise unter Verwendung entsprechender Vorlagen mit jeder der Übungen beginnen.

# **4.1 Erste Übung: RFC-to-File**

In der ersten Übung werden Sie aus einem eigenen ABAP-Programm heraus einen remotefähigen Funktionsbaustein aufrufen, der die eingegebenen Materialstammdaten über den RFC-Adapter an das XI-System übermittelt. Dort werden die Daten in das XI-XML-Format konvertiert und als Datei abgelegt. Die Datei wird der Einfachheit halber direkt auf dem File-System des XI-Servers angelegt. Später werden Sie sehen, welche Änderungen notwendig sind, um die Datei per FTP auch auf einem anderen Rechner abzulegen.

Obwohl damit die Datei technisch gesehen auf dem XI-System bleibt, werden Sie den empfangenden File-Adapter aus logischer Sicht für das System B konfigurieren. Bei diesem Integrationsszenario liegt eine asynchrone Kommunikation vor, da nach der Versendung der Materialdaten keine betriebswirtschaftliche Antwort zurückgesandt wird. Die Rolle von System A und B sowie die verwendeten Adapter dieser Übung sind schematisch in Abbildung 4.1 dargestellt.

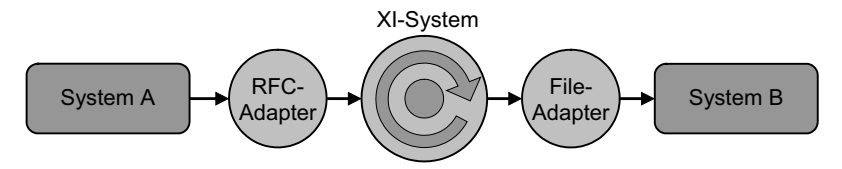

Abbildung 4.1 Schema der ersten Übung: RFC-to-File

Ablauf der ersten Übung

#### **4.1.1 Grundlagen**

```
Neue ABAP-
Komponenten
             Da in diesem Buch der Fokus nicht auf der Entwicklung von ABAP-
             Programmen und remotefähigen Funktionsbausteinen liegt, werden
             wir das verwendete Programm und den Funktionsbaustein nur
             grundlegend erklären. Sie können einen entsprechenden Transport
             mit dem Funktionsbaustein sowie dem Programm für zwanzig Schu-
             lungsteilnehmer sowie einen Dozenten von der Webseite zu diesem
             Buch beziehen und in Ihr System A einspielen. Konsultieren Sie zum
             Einspielen des Transportes bei Bedarf Ihren Landschaftsadministra-
             tor.
```
Für den Fall, dass Sie die Erstellung des Programms und des Funktionsbausteins selbst durchführen möchten, finden Sie im Anhang des Buches die entsprechenden Quellcodes als Muster.

Aufbau des Funktionsbausteins Melden Sie sich zunächst im Mandanten des Systems A mit dem Benutzer SYS\_A-## an. Sie können dort den remotefähigen Funktionsbaustein mit dem Function Builder in Transaktion SE37 betrachten. Wählen Sie dazu den Funktionsbaustein Z\_RFB\_MATERIAL-EINGABE\_## aus, wobei ## für Ihre Teilnehmernummer steht.

> Sie sehen, dass aus Sicht des Funktionsbausteins die Parameter nur importiert, aber kein Wert zurückgegeben wird. Dies ist eine der beiden Voraussetzungen für eine asynchrone Kommunikation über einen sendenden RFC-Adapter.

> Außer der Schnittstellendefinition befindet sich keinerlei ABAP-Code im Funktionsbaustein. Dies bedeutet, dass der Funktionsbaustein als eine Art Dummy verwendet wird, der einerseits die übermittelten Daten an SAP XI weiterleitet und andererseits als Definition einer Schnittstelle dient. Das Wissen darüber, wohin die dem Funktionsbaustein übermittelten Daten weitergeleitet werden sollen, liegt im aufrufenden Programm.

Funktion des ABAP-Programms Das Programm Z\_PROG\_MATERIALEINGABE\_##, das Sie zusammen mit dem Funktionsbaustein im gleichen Transportauftrag finden und in Transaktion SE38 betrachten können, hat zwei Aufgaben: Zum einen nimmt es die grundlegenden Materialstammdaten entgegen, mit denen ein neues Material in System B angelegt werden soll. Zum anderen ruft es den oben beschriebenen Funktionsbaustein mit den in Tabelle 4.1 dargestellten Parametern auf. Die Benennung dieser Parameter wird in der zweiten Übung in Abschnitt 4.2 erklärt.

| Übergebene Daten  | <b>Beschreibung</b>                         |
|-------------------|---------------------------------------------|
| <b>MATNR</b>      | Materialnummer                              |
| <b>MAKTX</b>      | Materialkurztext                            |
| <b>ERSDA</b>      | Erstellungsdatum (automatisch ermittelt)    |
| <b>ERNAM</b>      | Name des Erstellers (automatisch ermittelt) |
| <b>MTART</b>      | Materialart                                 |
| <b>MBRSH</b>      | <b>Branche</b>                              |
| <b>MATKL</b>      | Warengruppe                                 |
| <b>MEINS</b>      | Basismengeneinheit                          |
| <b>BRGEW</b>      | Bruttogewicht                               |
| <b>GEWEI</b>      | Gewichtseinheit                             |
| <b>MTPOS MARA</b> | Positionstypengruppe                        |

Tabelle 4.1 An den Funktionsbaustein Z\_RFB\_MATERIALEINGABE\_## übergebene Daten

Bei diesem Aufruf sind wiederum zwei Dinge besonders zu beachten: Zum einen wird der remotefähige Funktionsbaustein in einer bestimmten Destination aufgerufen, d.h. in dem System, das sich hinter dieser RFC-Verbindung verbirgt. Im Falle der Destination SystemA\_Sender-##, verbirgt sich das XI-System dahinter, sodass die an den Funktionsbaustein übermittelten Werte dorthin weitergeleitet werden. Die zweite Besonderheit ist der Aufruf im Hintergrund, der dazu führt, dass eine asynchrone Kommunikation erfolgt.

## **4.1.2 Design**

Zunächst müssen Sie die verschiedenen Daten- und Message-Typen sowie Message-Interfaces mit den notwendigen Mappings im Integration Repository anlegen. Diese Elemente werden Sie in der späteren Phase der Konfiguration in Verbindung mit den angeschlossenen Business-Systemen System A und System B setzen.

Rufen Sie zu diesem Zweck die Transaktion SXMB\_IFR aus einem der angeschlossenen Systeme oder dem XI-System selbst heraus auf. Daraufhin erscheint das Menü der XI-Tools in Ihrem Webbrowser, das Ihnen bekannt vorkommen wird, wenn Sie bereits die Vorbereitung

Erstellung der Designobjekte im Integration Repository

Erste Schritte im Integration Repository

der Übungen durchgeführt haben (siehe Kapitel 3). Wählen Sie links oben den Einstieg in das Integration Repository.

Nachdem die Java Web Start-Anwendung aktualisiert wurde und Sie sich mit Ihrem Benutzer im XI-System eingeloggt haben, erscheint die Benutzerschnittstelle zum Integration Repository. Achten Sie dabei darauf, dass Sie sich nicht mit dem Initialpasswort anmelden, sondern es gegebenenfalls zuvor bei der Anmeldung mit dem SAP GUI ändern.

Sie finden auf der linken Seite die Softwarekomponenten, die bereits deklariert wurden. Darunter ist auch die Softwarekomponente SK\_ Training\_XI\_## mit dem Namensraum http://www.sap-press.de/ xi/training/## aufgelistet, in dem Sie Ihre Elemente innerhalb des Integration Repositorys ablegen werden.

Wenn Sie die einzelnen Rubriken innerhalb Ihres Namensraums durchschauen, sehen Sie, dass lediglich zwei Datentypen vorhanden sind, die mit dem Anlegen des Namensraums entstanden sind. Zur besseren Übersichtlichkeit bietet es sich an, die Sicht auf Ihre Softwarekomponente zu beschränken. Dies können Sie bewirken, indem Sie Ihre Softwarekomponente in der Baumstruktur anklicken und oberhalb des Baums das Icon Nur markierten Teilbaum anzeigen wählen.

Die Darstellung des Integration Repositorys sollte danach Abbildung 4.2 entsprechen.

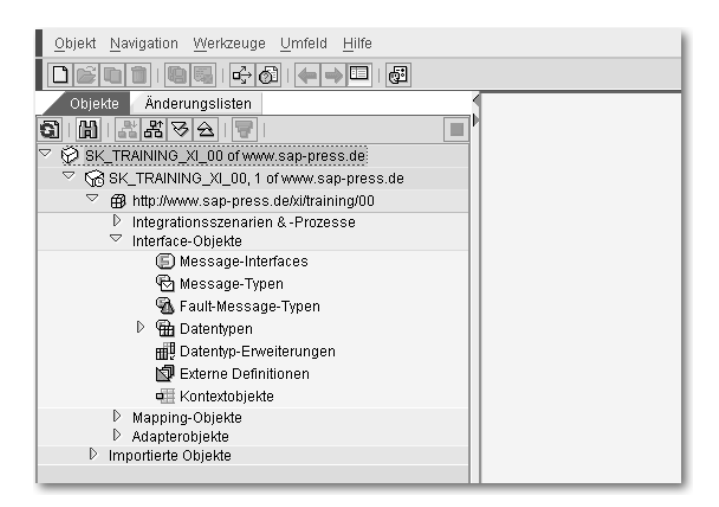

Abbildung 4.2 Einstieg in das Integration Repository

Einen Überblick über die Elemente, die für diese Übung benötigt werden, sehen Sie in Tabelle 4.2. Die Rolle der einzelnen Elemente und ihre Zusammenhänge wurden bereits in Kapitel 2 erklärt.

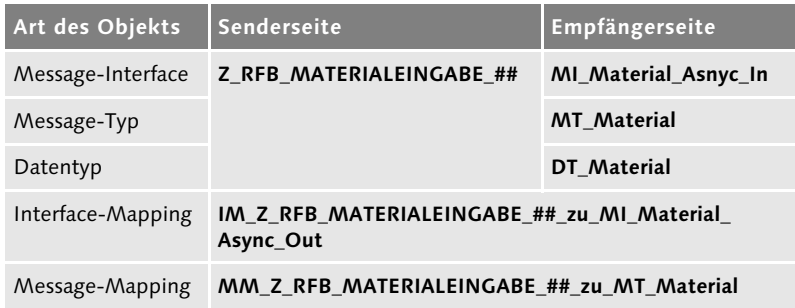

Tabelle 4.2 Elemente im Integration Repository für die erste Übung

#### **Hinweis**

Sollte die Verbindung zum Integration Repository während der Bearbeitung eines Objekts abbrechen, können Sie in den XI-Tools rechts oben auf den Eintrag **Administration** klicken und dort im Bereich **Lock Overview** das gesperrte Objekt für eine erneute Bearbeitung freigeben.

Abhilfe bei Verbindungsabbruch

#### **Anlegen der Elemente für das sendende System**

In diesem Szenario ergibt sich durch die Verwendung eines RFC-Adapters eine Besonderheit: Zum einen werden alle Elemente auf Senderseite durch die Schnittstellendefinition des RFC-Bausteins ersetzt und zum anderen wird diese Schnittstelle nicht im Integration Repository erstellt, sondern aus System A importiert. Dies beschleunigt die Arbeit und reduziert die Fehleranfälligkeit.

Zum Import der RFC-Schnittstelle klappen Sie das unterste Verzeichnis Importierte Objekte auf und öffnen mit der rechten Maustaste das Kontextmenü, um die Funktion Import von SAP-Objekten zu erreichen. Wählen Sie im folgenden Fenster die Option Gemäß Software-Komponentenversion im Bereich Verbindungsdaten aus, da die Systemdaten bereits hinterlegt wurden (siehe Abbildung 4.3). Sollte diese Option nicht wählbar sein, so pflegen Sie den Hostnamen und die Systemnummer von System A ein. Tragen Sie Ihren Benutzer SYS\_A-## und das entsprechende Passwort ein, bevor Sie mit dem nächsten Schritt fortfahren.

Designobjekte auf Senderseite

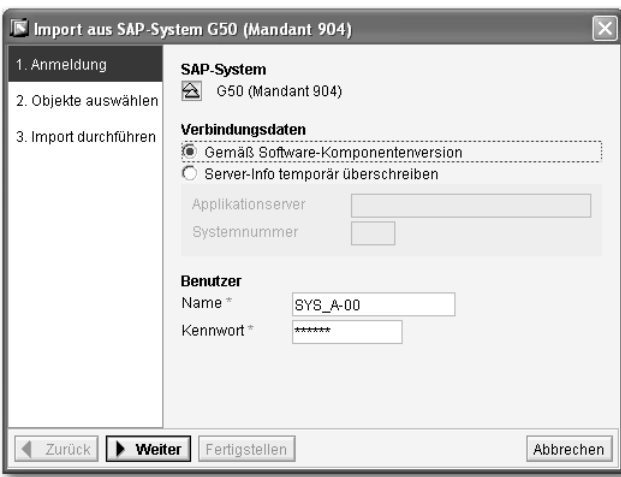

Abbildung 4.3 Import von RFC-Schnittstellen – Anmeldung

Import der RFC-Schnittstelle Beim nächsten Schritt haben Sie die Auswahl zwischen RFC- und IDoc-Schnittstellen, von denen Sie die RFC-Option erweitern. Daraufhin werden alle remotefähigen Funktionsbausteine in System A ermittelt und angezeigt. Da diese Datensammlung einige Zeit dauern kann, besteht bei der Durchführung in einer Gruppe die Möglichkeit, alle Schnittstellen bereits vor der Übung zu importieren. Wählen Sie aus der Auflistung Ihren Funktionsbaustein Z\_RFB\_ MATERIALEINGABE\_## (siehe Abbildung 4.4) und fahren Sie mit dem Import fort.

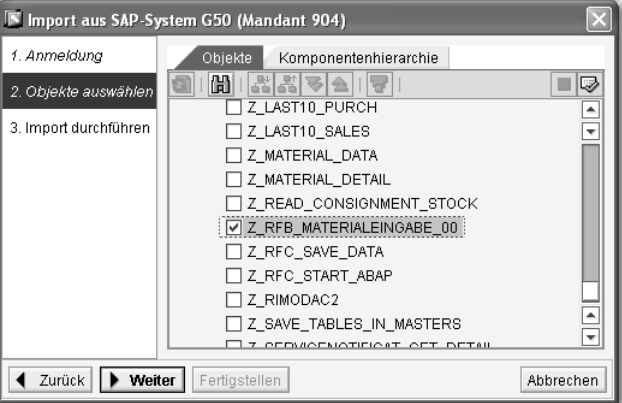

Abbildung 4.4 Import von RFC-Schnittstellen – Auswahl

Überprüfen Sie beim letzten Schritt des Imports schließlich die getroffene Auswahl und stellen Sie den Import fertig. Nach erfolgreichem Import können Sie in Ihrer Software-Komponentenversion im Verzeichnis Importierte Objekte • RFC Ihre neu importierte Schnittstelle sehen. Sie ist mit einem gesonderten Symbol versehen, das besagt, dass dieses Element noch nicht aktiviert wurde.

#### **Anlegen der Elemente für das empfangende System**

IN Objekt anlegen

Während mit dem Import der RFC-Schnittstelle auf der Seite des sendenden Systems alle Elemente angelegt sind, werden Sie für das empfangende System einen Datentyp, einen Message-Typ und ein Message-Interface anlegen. Es ist empfehlenswert, mit den unabhängigen Elementen, also mit denjenigen auf der untersten Hierarchieebene, zu beginnen, was in diesem Fall der Datentyp ist.

Erweitern Sie innerhalb Ihres Namensraums das Verzeichnis Datentypen und starten Sie über den Eintrag Neu im Kontextmenü den Erstellungsdialog. In diesem Fenster haben Sie die Möglichkeit, den Namen des neuen Objektes und eine sprechende Beschreibung einzugeben (siehe Abbildung 4.5).

Designobjekte auf Empfängerseite

Anlegen eines Datentyps

| Integrationsszenario-Objekte                  | <b>B</b> Datentyp             |                                                   |
|-----------------------------------------------|-------------------------------|---------------------------------------------------|
| Integrationsszenario                          | Name *                        | DT Material                                       |
| 含 Action                                      | Namensraum*                   | http://www.sap-press.de/xi/training/00            |
| Integrationsprozess                           | Software-Komponentenversion * | SK_TRAINING_XI_00, 1 of www.sap-press.de          |
| Interface-Objekte                             | Beschreibung                  | Datentyp für die Erfassung von Materialstammdaten |
| O Message-Interface                           |                               |                                                   |
| Message-Typ                                   |                               |                                                   |
| A Fault-Message-Typ                           |                               |                                                   |
| <b>B</b> Datentyp                             |                               |                                                   |
| Datentyp-Erweiterung                          |                               |                                                   |
| Externe Definition                            |                               |                                                   |
| <b>QE</b> Kontextobjekt                       |                               |                                                   |
| <b>Mapping-Objekte</b><br>a Interface-Mapping |                               |                                                   |
| န်ခြဲ Message-Mapping                         |                               |                                                   |
| Mapping-Vorlage                               |                               |                                                   |
| 요 Importiertes Archiv                         |                               |                                                   |
| Adapter-Objekte                               |                               |                                                   |
| Adaptermetadaten                              |                               |                                                   |
| Kommunikationskanalvorlage                    |                               |                                                   |
| Versionierung                                 |                               |                                                   |
| <b>色</b> Anderungsliste                       |                               |                                                   |
| Abbrechen<br>Anlegen                          |                               |                                                   |

Abbildung 4.5 Dialog zum Anlegen eines Objektes im Integration Repository

 $\Box$ 

Der Namensraum und die Software-Komponentenversion werden automatisch vervollständigt, da Sie den Dialog im entsprechenden Kontext aufgerufen haben. Besonders zu beachten ist zudem auch der linke Bereich dieses Bildschirms, der alle Elemente auflistet, die innerhalb des Integration Repository angelegt werden können. Sie haben somit jederzeit die Möglichkeit, zu ändern, welche Art von Element Sie anlegen möchten. Einen analogen Aufbau werden Sie später auch beim Arbeiten im Integration Directory beobachten können.

Benennen Sie den neuen Datentyp mit DT\_Material und klicken Sie auf Anlegen, wodurch sich auf der rechten Seite das Detailfenster eines neuen Datentyps öffnet. Da der Aufbau dieses Fensters typisch für alle Detailansichten in Integration Builder ist, sollen daran einige Funktionen erklärt werden.

Sie haben neben der Menüzeile des Integration Repository ein gesondertes Detailmenü, dessen wichtigste Funktionen auch als Symbole rechts davon dargestellt sind. Neben den Symbolen zum Wechsel zwischen Anzeige- und Änderungsmodus, zum Speichern und zum Erstellen einer Kopie, finden Sie beispielsweise auch eine Ikone für den Verwendungsnachweis dieses Elements. Die Symbolgruppe am rechten Rand erlaubt Ihnen die Steuerung der Ansicht. So können Sie zum Beispiel die Kopfdaten ausblenden oder das Detailfenster als unabhängiges Element herauslösen.

Aufbau des Datentyps DT\_Material Im Falle Ihres Datentyps befindet sich im unteren Bereich des Detailfensters eine Auflistung aller Elemente des Datentyps. Sie können mit den entsprechenden Symbolen direkt oberhalb der Tabelle neue Zeilen hinzufügen und die Elemente aus Tabelle 4.1 eintragen. Achten Sie dabei darauf, dass es sich um den Typ xsd: string handelt. Lediglich das Element BRGEW hat den Typ xsd:decimal, da Sie mit diesem Wert später eine Berechnung anstellen werden (siehe Abbildung 4.6). Fügen Sie zudem das fehlende Element NTGEW vom Typ xsd:decimal hinzu. Sie werden dieses Element, welches das Nettogewicht des Materials angibt, auf Basis des Bruttogewichts im Message-Mapping errechnen. Wenn Sie alle Elemente eingefügt haben, speichern Sie den Datentyp.

Erstellung eines Message-Typs Da die Datentypen im XI-Umfeld lediglich zur Modularisierung von Datenformaten verwendet werden und nicht selbst in einem Mapping oder Interface erscheinen können, werden sie in Message-Typen eingebettet. Während die Zuordnung von Datentypen zu Mes-

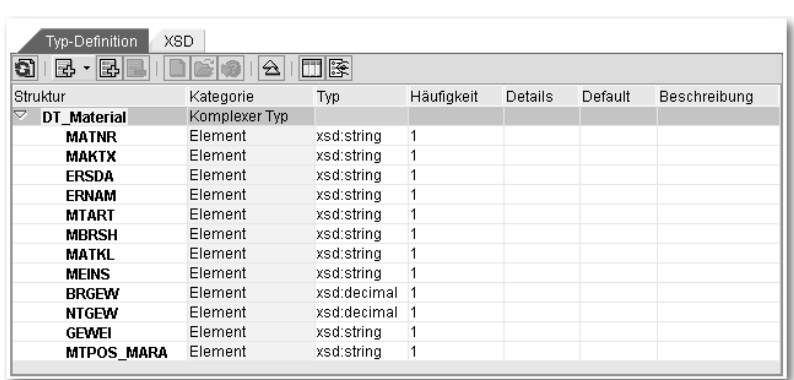

sage-Typen nur im Verhältnis 1:1 stattfinden kann, können Datentypen untereinander in beliebigen Verhältnissen kombiniert werden.

Abbildung 4.6 Bearbeiten eines Datentyps

Um einen Message-Typ anzulegen, öffnen Sie das entsprechende Kontextmenü durch einen Rechtsklick auf das Verzeichnis Message-Typen. Wählen Sie darin die Option Neu aus, wodurch der inzwischen bekannte Erstellungsdialog – diesmal für einen Message-Typ – erscheint. Benennen Sie das neue Objekt als MT\_Material und pflegen Sie eine Beschreibung ein. Fahren Sie durch einen Klick auf Anlegen fort zur Detailansicht. Richten Sie hier Ihr Augenmerk auf den Bereich Verwendeter Datentyp in der Mitte, wo Sie Ihren eben erstellten Datentyp einpflegen sollen. Sie haben drei verschiedene Möglichkeiten, dies zu bewerkstelligen:

- ► Die offensichtlichste Methode ist das Eintippen des Namens und des Namensraums, was jedoch die Gefahr des Vertippens birgt.
- $\blacktriangleright$  Die zweite Möglichkeit besteht darin, analog zur Wertehilfe in einem ABAP-basierten SAP-System das Objekt auszuwählen. Dazu klicken Sie auf das Symbol mit der Hand und dem Fragezeichen rechts vom Namensraumfeld. Es öffnet sich ein Fenster mit allen bereits angelegten Datentypen in Ihrer Software-Komponentenversion, aus der Sie auswählen können. Die beiden Felder Name und Namensraum werden daraufhin ausgefüllt.
- Die dritte Möglichkeit der Auswahl per Drag & Drop ist besonders geeignet, wenn in Ihrer Software-Komponentenversion sehr viele Datentypen bestehen, ihre Menge in Ihrem Namensraum jedoch überschaubar ist. Sie können zu diesem Zweck aus der linken Ver-

Methoden zur Auswahl des Datentyps

zeichnisstruktur den Datentyp aufnehmen und ihn auf der Hand neben dem Namensraumfeld fallen lassen. Nur das Loslassen über der Hand stellt die korrekte Datenübernahme sicher.

Wie Sie festgestellt haben, funktionieren alle drei Methoden auch ohne die Aktivierung des Datentyps.

Nach der Auswahl des passenden Datentyps erscheint im unteren Bereich des Detailfensters die Struktur des verwendeten Datentyps zur Kontrolle (siehe Abbildung 4.7). Überprüfen Sie die Struktur und speichern Sie den Message-Typ.

| Verwendeter Datentyp    |                                        |            |                |             |         |                                        |              |
|-------------------------|----------------------------------------|------------|----------------|-------------|---------|----------------------------------------|--------------|
| Name*                   |                                        |            |                | Namensraum* |         |                                        |              |
| DT_Material             |                                        |            |                |             |         | http://www.sap-press.de/xi/training/00 | や田           |
|                         |                                        |            |                |             |         |                                        |              |
| <b>XML-Namensraum</b>   |                                        |            |                |             |         |                                        |              |
|                         | http://www.sap-press.de/xi/training/00 |            |                |             |         |                                        |              |
| <b>Struktur</b>         | <b>XSD</b>                             |            |                |             |         |                                        |              |
| a                       | □除                                     |            |                |             |         |                                        |              |
| Struktur                | Kategorie                              | Typ        | Häufigkeit     |             | Details | Default                                | Beschreibung |
| ▽<br>MT Materiz Element |                                        | DT_Mater   |                |             |         |                                        |              |
|                         | <b>MATNR</b> Element                   | xsd:string | $\mathbf 1$    |             |         |                                        |              |
|                         | <b>MAKTX</b> Element                   | xsd:string | $\overline{1}$ |             |         |                                        |              |
|                         | <b>ERSDA</b> Element                   | xsd:string | 1              |             |         |                                        |              |
|                         | <b>ERNAM Element</b>                   | xsd:string | 1              |             |         |                                        |              |
|                         | <b>MTART</b> Element                   | xsd:string | 1              |             |         |                                        |              |
|                         | <b>MBRSH</b> Element                   | xsd:string | 1              |             |         |                                        |              |
|                         | <b>MATKL</b> Element                   | xsd:string | 1              |             |         |                                        |              |
|                         | <b>MEINS</b> Element                   | xsd:string | 1              |             |         |                                        |              |
|                         | <b>BRGEW Element</b>                   | xsd:float  | $\mathbf{1}$   |             |         |                                        |              |
|                         | <b>GEWEI</b> Element                   | xsd:string | 1              |             |         |                                        |              |
|                         | <b>MTPOS Element</b>                   | xsd:string | 1              |             |         |                                        |              |
|                         |                                        |            |                |             |         |                                        |              |

Abbildung 4.7 Bearbeiten eines Message-Typs

Anlegen eines Message-Interfaces Das letzte Objekt auf Seiten des Empfängers stellt das Message-Interface dar, das hauptsächlich bestimmt, ob eine Nachricht empfangen oder gesendet werden kann und ob dies synchron oder asynchron erfolgt.

Um ein solches Message-Interface anzulegen, öffnen Sie das Kontextmenü des entsprechenden Verzeichnisses. Geben Sie den Namen MI\_Material\_Async\_In und eine entsprechende Beschreibung ein und klicken Sie auf Anlegen, um zum Detailfenster zu gelangen. Sie haben die Möglichkeit, zwischen den Optionen Inbound, Outbound und Abstrakt für die Kategorie des Interfaces zu wählen; die einzelnen Kategorien wurden bereits in Kapitel 2 vorgestellt. Da es sich um die Schnittstelle auf der Seite des Empfängers handelt, wählen Sie Inbound. Der Kommunikationsmodus bestimmt, ob eine inhaltliche

Rückmeldung erwartet wird oder nicht. Da es sich um ein Szenario handelt, das nur in einer Richtung abläuft, wählen Sie den Modus Asynchron.

Sie werden vermutlich beobachtet haben, dass sich bei jeder Änderung der Attribute die Eingabemöglichkeiten für Message-Typen ändern. Sie sollten nun die Felder für die Input-Message und den Fault-Message-Typen sehen, von denen Sie jedoch nur ersteren verwenden (siehe Abbildung 4.8). Sie können über eine der drei vorgestellten Methoden Ihren Message-Typ MT\_Material als Input-Message auswählen. Speichern Sie abschließend Ihr Message-Interface.

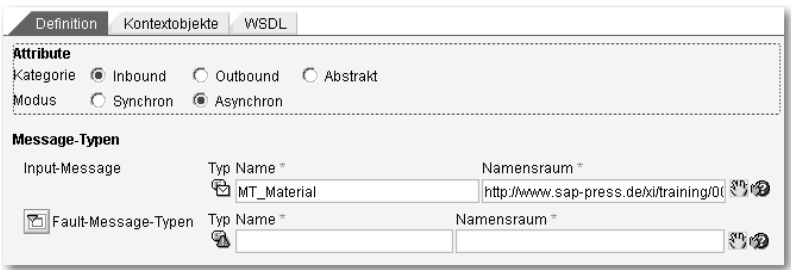

Abbildung 4.8 Bearbeiten eines Message-Interfaces

#### **Anlegen der Mapping-Objekte**

Die Verbindung zwischen den Elementen der sendenden und der empfangenden Seite wird durch das Mapping hergestellt. Die inhaltliche Konvertierung der Datenformate in Form des Message-Mappings wird dabei in das Interface-Mapping eingebettet, das ein Paar von Inbound- und Outbound-Interfaces miteinander verbindet.

Zunächst soll das unabhängige Message-Mapping angelegt werden. Dazu rufen Sie in Ihrem Namensraum das Kontextmenü des Verzeichnisses Mapping-Objekte · Message-Mappings auf. Geben Sie im Erstellungsdialog den Namen MM\_Z\_RFB\_MATERIALEINGABE\_##\_ zu MT Material ein, wobei ## für Ihre Teilnehmernummer steht. Wählen Sie eine beliebige Beschreibung und legen Sie das Objekt an.

Im Detailfenster ist der mittlere Bereich zweigeteilt, da auf der linken Seite der sendende und auf der rechten Seite der empfangende Message-Typ ausgewählt wird. Beginnen Sie zunächst mit dem Message-Typ auf der sendenden Seite: Sie haben die Möglichkeit, entweder die Wertehilfe zu verwenden oder den entsprechenden Message-Typ

Anlegen des Message-Mappings

Auswahl von Ausgangs- und Ziel-Message

per Drag & Drop auf die Beschriftung Wählen Sie eine Ausgangs-Message zu ziehen. Bei dieser Übung existiert auf der Senderseite kein expliziter Message-Typ, sodass Sie die RFC-Schnittstelle verwenden werden.

Unabhängig davon welche Auswahlmethode Sie verwenden, werden Sie vor die Wahl gestellt, welche RFC-Message dieser Schnittstelle Sie verwenden wollen. Dies ist dadurch begründet, dass im Falle einer RFC-Schnittstelle automatisch eine synchrone Kommunikation angenommen wird. Dadurch haben Sie die Wahl zwischen den beiden Messages Z\_RFB\_MATERIALEINGABE\_## und Z\_RFB\_MATERIAL-EINGABE\_##.Response, von denen Sie erstere wählen, da keine Antwort erwartet wird.

Im linken Teil des mittleren Bereichs werden nun die Elemente der RFC-Schnittstelle aufgelistet. Wählen Sie für den empfangenden Teil Ihren Message-Typ MT\_Material aus.

Methoden zum Mapping von Elementen Wenn Sie sich die Elemente auf der rechten Seite anschauen, werden Sie vor jedem Eintrag eine rote Markierung finden, was auf ein unvollständiges Mapping für dieses Zielelement hindeutet. Da wir beim Anlegen des Datentyps keine Änderungen in der Spalte Häufigkeit vorgenommen haben, wird der Standardwert 1..1 genommen, der besagt, dass es sich bei diesem Element um ein Pflichtfeld handelt. Somit liegt ein Fehler vor, wenn eines der Zielfelder keinen Wert aus dem Mapping erhält. Die Verbindung zwischen den Elementen der beiden Message-Typen kann auch wieder über drei verschiedene Methoden erfolgen.

- $\blacktriangleright$  Die naheliegendste Möglichkeit ist die Verbindung per Drag & Drop, wobei es keine Rolle spielt, von welcher Seite auf welche gezogen wird. Dadurch werden die beiden Elemente im unteren Bildschirmbereich angezeigt und automatisch miteinander verbunden.
- $\blacktriangleright$  -Beim zweiten Weg können Sie Quell- und Zielelement jeweils per Doppelklick als Rechteck in den unteren Bildschirmbereich befördern. Dort können Sie die beiden Rechtecke miteinander verbinden, indem Sie den weißen Bereich des sendenden Elements auf die entsprechende Gegenstelle beim empfangenden Element ziehen. Diese Methode ist insbesondere dann zu verwenden, wenn das Mapping um vorgefertigte Funktionen erweitert werden soll.

 $\blacktriangleright$  Die dritte Methode eignet sich für die massenhafte Verbindung von gleichnamigen Elementen. Zu diesem Zweck müssen auf beiden Seiten übergeordnete Elemente angewählt werden. Bei diesem Mapping sind dies Z\_RFB\_MATERIALEINGABE\_## auf der Senderund MT\_Material auf der Empfängerseite. Wählen Sie dann oberhalb des sendenden Message-Typs das Icon Markierte Felder und Unterstrukturen mit gleichen Namen zuordnen aus. Nachdem Sie die Sicherheitsabfrage bestätigt haben, werden alle gleichnamigen Elemente auf Sender- und Empfängerseite miteinander verbunden, wobei auf Groß- und Kleinschreibung geachtet wird.

Führen Sie ein Mapping nach der dritten Methode aus und lassen Sie sich das Ergebnis in der Übersicht anzeigen, indem Sie das Icon Abhängigkeiten anklicken. Daraufhin rücken die beiden Message-Typen auseinander und machen der Anzeige von Verbindungslinien Platz. Sie werden zudem feststellen, dass die Farbe der Markierungen vor den Empfängerelementen nun grün geworden ist. Lediglich das Element NTGEW ist noch rot, da es nicht automatisch mit einem Wert versorgt wurde.

Zur Demonstration der eingebauten Mapping-Funktionen gehen wir von dem Fall aus, dass das Nettogewicht des Materials 90 % des Bruttogewichts ist. Um dies abzubilden, wählen Sie zunächst auf der Empfängerseite das Element NTGEW und dann auf Senderseite das Element BRGEW per Doppelklick aus, sodass beide im unteren Bereich erscheinen. Zur Umsetzung dieser Berechnung benötigen Sie zunächst eine Multiplikationsfunktion, die aus dem Bruttogewicht und einer Konstante von 0.9 das Nettogewicht berechnet.

Dazu finden Sie am unteren Bildschirmende die Funktionenleiste: Wählen Sie darin die Funktionen für Konstanten und klicken Sie rechts davon die Funktion Constant an, die daraufhin im Arbeitsbereich des Mappings als Rechteck auftaucht. Das Zahnrad bei dieser Funktion bedeutet, dass Sie innerhalb der Funktion Parameter pflegen können. Klicken Sie doppelt auf das Rechteck der Konstante und ändern Sie den darin enthaltenen Wert auf 0.9 für die 90 % des Nettogewichts ab.

Wechseln Sie nun in der Funktionenleiste in den Bereich Arithmetik, um die Funktion mul(tiply) in den Arbeitsbereich einfügen zu können. Verbinden Sie die Elemente BRGEW und Constant 0.9 mit der Funktion mul durch Ziehen der weißen Teilbereiche. An sich rei-

Grafische Funktion zur Berechnung des Nettogewichts

chen diese Funktionen, um das korrekte Nettogewicht zu berechnen, jedoch werden dabei mehr als die drei Nachkommastellen errechnet, die für den Typ xsd:decimal möglich sind. Würde dieses Message-Mapping getestet werden, würde es unweigerlich zu einem Fehler kommen.

Bevor das Ergebnis der Berechung dem Element NTGEW zugeordnet werden kann, muss es somit formatiert werden, was mit der Funktion FormatNum aus dem Funktionsbereich Arithmetik erfolgt. Konfigurieren Sie den internen Parameter Zahlenformat der Funktion so, dass das Ergebnis dem Schema 000.000 entspricht. Schieben Sie die Funktion zwischen die Funktion mul und das Zielelement NTGEW (siehe Abbildung 4.9). Sowohl alle Rechtecke als auch die Markierung vor dem Zielelement NTGEW sollten nun grün sein. Speichern Sie das Message-Mapping.

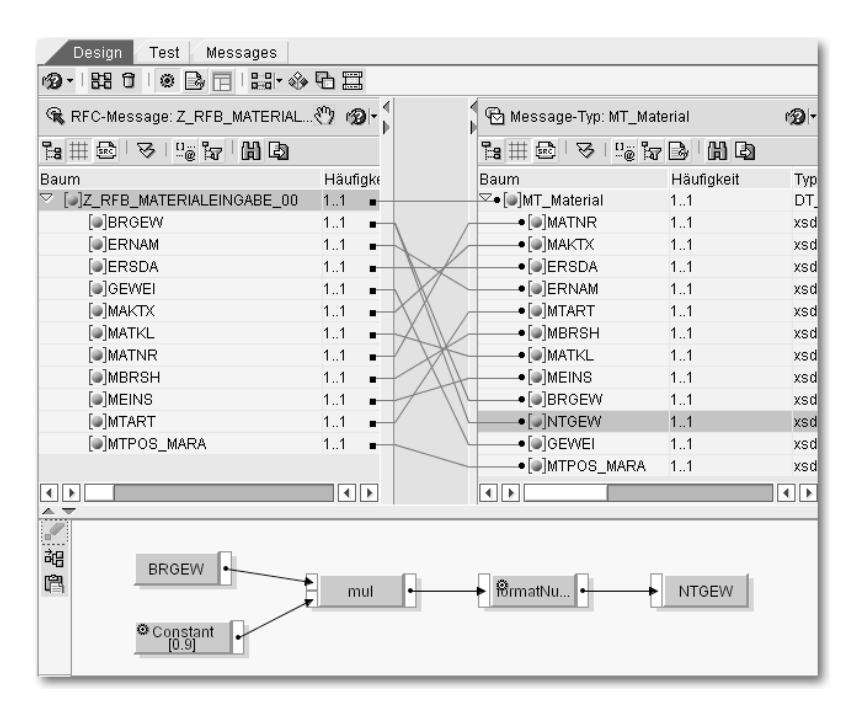

Abbildung 4.9 Message-Mapping der Übung RFC-to-File

Testen des Mappings Um sicherzustellen, dass das neue Mapping funktioniert, ist im Integration Repository eine Testfunktion integriert, die Sie über den Karteireiter Test im oberen Bereich des Detailfensters anwählen können. Auf der linken Seite des Testbereichs befindet sich die Struktur des sendenden Message-Typs, dessen Elemente Sie mit Testwerten füllen. Achten Sie darauf, beim Element BRGEW anstelle eines Kommas als Dezimaltrennzeichen einen Punkt zu verwenden.

Den Test selbst starten Sie mit dem Icon Transformation starten, das durch eine Schraubzwinge links unten im Testbereich dargestellt wird. Wenn das Testprogramm keine Fehler findet, erscheint auf der rechten Seite die Struktur des empfangenden Message-Typs mit den entsprechenden Werten. Überprüfen Sie insbesondere, ob das Element NTGEW korrekt gefüllt wurde.

Das letzte Objekt dieses Integrationsszenarios, das Sie im Integration Repository anlegen, ist das Interface-Mapping. Starten Sie den Erstellungsdialog durch das Öffnen des Kontextmenüs des Verzeichnisses Mapping-Objekte • Interface-Mappings in Ihrem Namensraum. Das Interface-Mapping soll den Namen IM\_Z\_RFB\_MATERIALEINGABE ##\_zu\_MI\_Material\_Async\_In tragen. Versehen Sie das Objekt mit einer Beschreibung und legen Sie es an.

Die Detailansicht dieses Objekts ist in den oberen Interface- und den unteren Mapping-Bereich unterteilt. Im Interface-Bereich wählen Sie zunächst Ihr Sender-Interface, d.h. Ihre RFC-Schnittstelle Z\_RFB\_ MATERIALEINGABE\_## aus. Achten Sie dabei darauf, dass die RFC-Schnittstelle nicht in Ihrem Namensraum abgelegt ist; Sie finden Sie stattdessen im Verzeichnis Importierte Objekte · RFC. Verfahren Sie für das Ziel-Interface MI\_Material\_Async\_In analog.

Durch die Auswahl der beiden Interfaces haben Sie nun festgelegt, welche Interfaces miteinander kommunizieren, und damit implizit, welche Message-Typen verwendet werden. Es bleibt nun noch zu klären, wie die Konvertierung der beiden Datenformate ineinander erfolgen soll, zumal es vorkommen kann, dass für das gleiche Message-Paar verschiedene Message-Mappings vorliegen.

Klicken Sie im unteren Mapping-Bereich auf den Button Interfaces lesen, um die Message-Typen der verwendeten Interfaces anzuzeigen (siehe Abbildung 4.10). Nachdem sich die Felder Ausgangs- und Ziel-Message gefüllt haben, klicken Sie im Bereich dazwischen in das Feld Name und wählen dort die Wertehilfe aus. Es öffnet sich eine Liste mit allen Message-Mappings, die zwischen den Interfaces in dieser Konstellation von Sender und Empfänger bestehen, Sie dürften nur Mappings mit dem Schema MM\_Z\_RFB\_MATERIALEINGABE\_##\_zu\_

Anlegen des Interface-Mappings

MT\_Material sehen. Suchen Sie das Mapping mit Ihrer Teilnehmernummer aus.

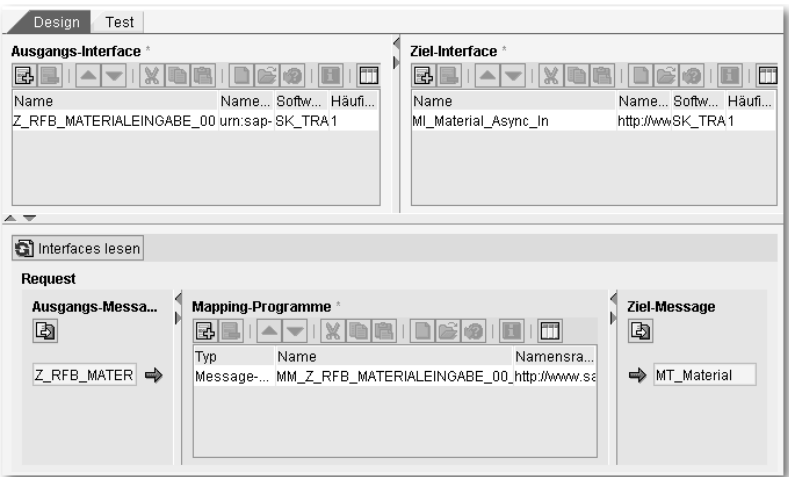

Abbildung 4.10 Interface-Mapping der Übung RFC-to-File

Wenn Sie den Bereich Mapping-Programme genauer betrachten, stellen Sie fest, dass der tabellarische Aufbau die Auswahl mehrerer Mappings erlaubt. Alle ausgewählten Message-Mappings werden nach ihrer Reihenfolge in der Tabelle sequentiell abgearbeitet. Ebenso wie beim Anlegen des Message-Mappings haben Sie auch hier über den Karteireiter Test eine Testmöglichkeit, bei der über das Message-Mapping hinaus die Verträglichkeit der Interfaces überprüft wird. Speichern Sie Ihr Interface-Mapping nach einem erfolgreichen Test.

Aktivierung der neuen Designobjekte Wie Sie gesehen haben, waren alle unsere neu angelegten Objekte im gesamten Integration Repository verwendbar, obwohl sie nicht aktiviert waren. Im Integration Directory werden Sie auf alle diese Objekte in diesem Zustand jedoch nicht zugreifen können, weshalb Sie Ihre Änderung nun aktivieren werden.

> Wählen Sie dazu oberhalb der linken Verzeichnisstruktur den Karteireiter Änderungslisten aus. Die Baumstruktur verschwindet und es erscheint zunächst Ihre Software-Komponentenversion, die Sie komplett expandieren sollten. Sie finden darunter eine Standard-Änderungsliste mit allen neu angelegten Objekten. Überprüfen Sie an dieser Stelle, ob alle in Tabelle 4.2 dargestellten Elemente in der Ände

rungsliste enthalten sind. Wählen Sie im Kontextmenü der Änderungsliste die Option Aktivieren, woraufhin ein Fenster mit allen Objekten der Liste erscheint. Sie haben darin die Möglichkeit, bestimmte Objekte von der Aktivierung auszunehmen. Aktivieren Sie die gesamte Liste und kehren Sie zum Karteireiter Objekte zurück. Die Symbole, die angezeigt haben, dass die neuen Objekte noch nicht aktiviert sind, sind nun verschwunden.

## **4.1.3 Konfiguration**

Auf Basis der im Integration Repository erstellten Objekte können Sie nun im Integration Directory die Kommunikation zwischen den beiden Systemen A und B einrichten. Sie gelangen zum Integration Directory entweder über die Transaktion SXMB\_IFR, über den direkten Link im Webbrowser oder indem Sie im Menü des Integration Repositorys Umfeld • Integration Builder (Konfiguration) wählen.

Ebenso wie im Integration Repository herrscht auch hier eine Zweiteilung der Oberfläche vor, wobei sich die Anordnung der Objekte nicht mehr nach Software-Komponentenversionen, sondern nach Szenarien und Objekttypen richtet. Oberhalb der Verzeichnisstruktur befinden sich drei Karteireiter, von denen die Änderungslisten die gleiche Bedeutung wie im Repository haben. Der Karteireiter Objekte listet alle Objekte des Directory nach ihrem Typ auf. Da mit der Zeit die Anzahl dieser Objekte sehr groß wird, besteht die Möglichkeit, sie im Karteireiter Szenarien in Konfigurationsszenarien anzuordnen. Außer dem Szenario, das Sie für alle Ihre Objekte im Integration Directory anlegen werden, werden für die Übung alle Elemente aus Tabelle 4.3 verwendet.

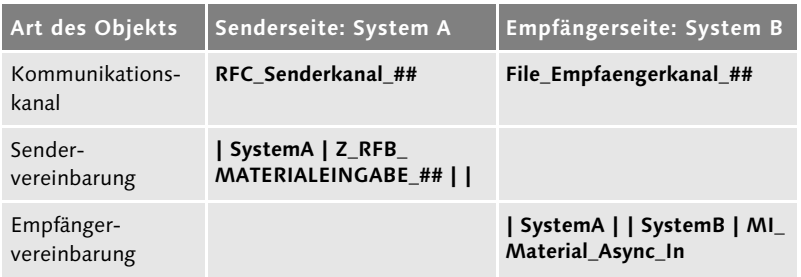

Tabelle 4.3 Elemente im Integration Directory für die Übung RFC-to-File

Erste Schritte im Integration Directory

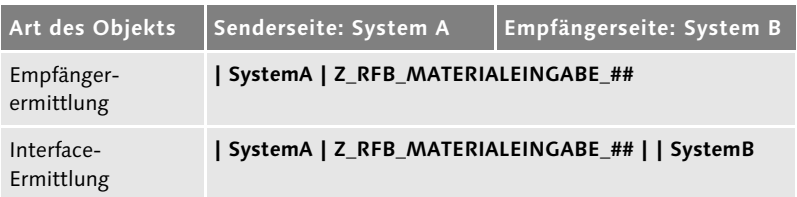

Tabelle 4.3 Elemente im Integration Directory für die Übung RFC-to-File (Forts.)

#### **Einrichten der Business-Systeme und ihrer Kommunikationskanäle**

Anlegen eines Konfigurationsszenarios Legen Sie über das Kontextmenü eines bereits bestehenden Szenarios oder über das Icon Objekt anlegen links unterhalb der Menüleiste das Szenario XI\_Training\_## an. Speichern Sie das Objekt, damit das Szenario in der Auflistung auf der linken Seite erscheint, markieren Sie das neue Szenario und beschränken Sie die Sicht darauf, indem Sie das Icon Nur markierten Teilbaum anzeigen oberhalb der Liste anklicken.

Wechseln Sie zum Karteireiter Objekte und öffnen Sie dort das Verzeichnis Service ohne Partner · Business-System. Unterhalb dieses Zweiges sehen Sie zumindest die beiden Business-Systeme SystemA und SystemB, die im Rahmen der Vorbereitungen zu den Übungen im System Landscape Directory deklariert wurden. Klicken Sie die Option Zum Szenario hinzufügen aus dem Kontextmenü von SystemA an und wählen Sie Ihr eben erstelltes Szenario.

Durch diese Zuordnung erscheint dieses Business-System mit seinen Kommunikationskanälen auch in Ihrem Szenario. Wiederholen Sie diesen Schritt für das Business-System SystemB und wechseln Sie zum Karteireiter Szenarien zurück.

Die bei den entsprechenden Business-Systemen verfügbaren Adapter werden im Repository als Kommunikationskanäle abgebildet (siehe Abbildung 4.11). Für System A muss somit ein sendender RFC-Adapter und für System B ein empfangender File-Adapter konfiguriert werden.

Anlegen eines RFC-Senderkanals Rufen Sie über das Kontextmenü des Pfades Service ohne Partner • Business-System • SystemA • Kommunikationskanäle den Erstellungsdialog auf und geben Sie den Namen RFC\_Senderkanal\_## sowie eine entsprechende Beschreibung ein. Im Detailfenster stellen Sie mit der Wertehilfe zunächst den Adaptertyp RFC ein. Wählen Sie die Richtung Sender für diesen Adapter aus. Die Felder Transport-Protokoll, Message-Protokoll und Adapter-Engine im oberen Bereich können Sie auf den vorgegebenen Werten belassen.

| Änderungslisten<br>Szenarien<br>Objekte |  |  |
|-----------------------------------------|--|--|
| 8 E8 3                                  |  |  |
| 호<br>$\mathscr{D}$ XI Training 00       |  |  |
| ∰ Partner                               |  |  |
| $\heartsuit$ Service ohne Partner       |  |  |
| Business-System                         |  |  |
| $\heartsuit$ SystemA                    |  |  |
| & Kommunikationskanal                   |  |  |
| SystemB                                 |  |  |
| Kommunikationskanal                     |  |  |
| <b>A</b> Business-Service               |  |  |
| ≹ Integrationsprozess                   |  |  |
| Empfängerermittlung                     |  |  |
| 음 Interface-Ermittlung                  |  |  |
| ුටු Sendervereinbarung                  |  |  |
| Ea Empfängervereinbarung                |  |  |

Abbildung 4.11 Integration Directory

Der Bereich RFC-Server-Parameter dient zur Verbindung mit einer RFC-Destination vom Typ TCP/IP auf Seiten von System A. Bei den Vorbereitungen zu den Übungen haben Sie in Abschnitt 3.5.2 eine RFC-Verbindung namens SystemA\_Sender-## angelegt. Diese RFC-Verbindung ist auf dem Gateway-Server des XI-Systems registriert und wartet auf ein entsprechendes Gegenstück.

Pflegen Sie in das Feld Applikationsserver den Hostnamen des XI-Systems und in das Feld Applikationsserver-Service den Gateway-Service des XI-Systems nach dem Schema sapgwXX ein, wobei XX für die Instanznummer steht. Die Programm-ID entspricht dem Schema SystemA\_Sender-## und stimmt ebenso wie die beiden oben genannten Werte genau mit dem überein, was in der entsprechenden RFC-Verbindung in System A eingepflegt wurde. Die Option SNC gibt an, ob die Kommunikation über diese RFC-Verbindung über Secure Network Connection abläuft. Die Checkbox Unicode muss angewählt sein, wenn es sich bei System A um ein Unicode-System handelt.

Zugriff auf RFC-Metadaten Der Abschnitt RFC-Metadaten-Repository-Parameter dient der Identifikation und der Anmeldung an dem System, das die Metadaten über die verwendeten RFC-Schnittstellen bereitstellt. Diese Anbin-

Verbindung zur bestehenden RFC-Verbindung

dung ist notwendig, da beim Aufruf des sendenden RFC-Adapters die Metadaten vom XI-System gegengeprüft werden. In unserem Fall handelt es sich um System A, von dem wir in der Design-Phase die RFC-Schnittstelle importiert haben. Geben Sie den Hostnamen und die Instanznummer von System A sowie Ihren Benutzer SYS\_A-## mit Passwort und entsprechenden Mandanten ein und speichern Sie nun den Kommunikationskanal. Wenn Sie den Kommunikationskanal später aktiviert haben, wird auch der Verbindungstest für die Destination SystemA\_Sender-## aus System A heraus erfolgreich ablaufen.

Einen Überblick über die gesamten Einstellungen dieses Kommunikationskanals stellt Abbildung 4.12 dar.

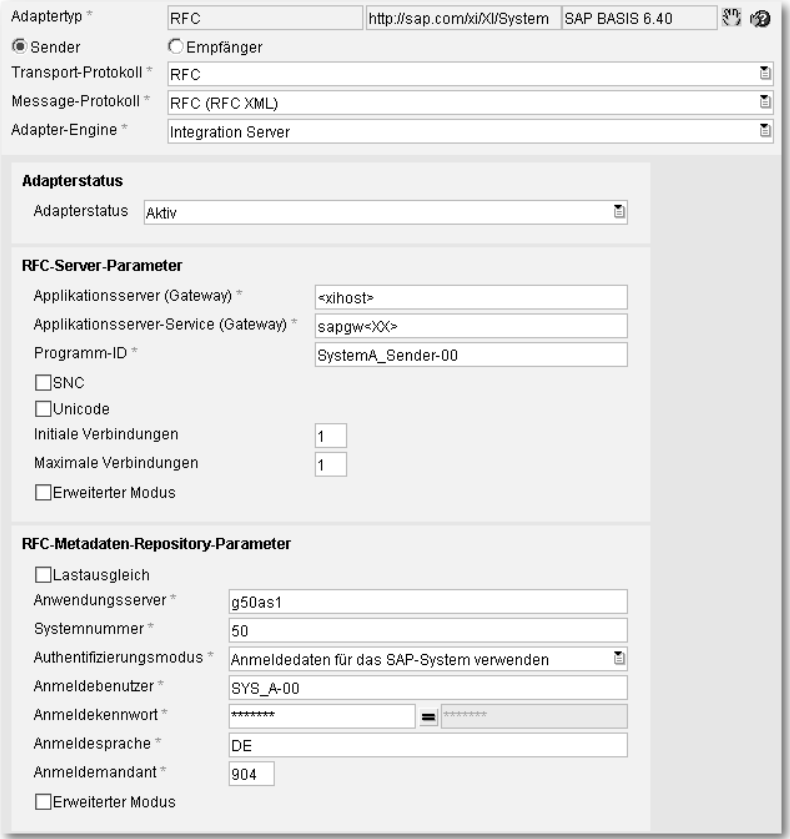

Abbildung 4.12 Einrichtung des RFC-Senderkanals für System A

Den Kommunikationskanal für das empfangende System B legen Sie über das Kontextmenü des Pfades Service ohne Partner • Business-System • SystemB • Kommunikationskanäle an. Der Name des neuen Kanals soll File\_Empfaengerkanal\_## lauten. Wählen Sie im Detailfenster den Adaptertyp File mit der Wertehilfe aus und geben Sie die Richtung Empfänger an. Stellen Sie den Parameter Transport-Protokoll auf Dateisystem (NFS) ein, was bedeutet, dass das XI-System über sein eigenes lokales Dateisystem auf das Verzeichnis zugreifen kann, in dem die Datei erstellt werden soll.

Die Alternative zum Network File System (NFS) stellt das File Transfer Protocol (FTP) dar, das den Zugriff auf das Dateisystem entfernter Rechner erlaubt. Wenn Sie diese Option wählen, erhalten Sie die Möglichkeit, Server- und Benutzerdaten anzugeben, um sich an einem entfernten FTP-Server anzumelden. Das Feld Message-Protokoll sollte auf dem Wert Datei stehen, was zur Folge hat, dass die zu schreibende Datei im XI-Format abgelegt wird. Die Ausprägung Umwandlung des Datei-Inhalts würde hingegen erlauben, die Datei beispielsweise als Liste mit mehreren Einträgen zu schreiben.

Die Dateizugriffsparameter bestimmen zum einen, in welches Verzeichnis die Datei geschrieben wird und nach welchem Schema ihr Name aufgebaut wird. Verwenden Sie nach Absprache mit Ihrem Landschaftsadministrator vorzugsweise */tmp* bei Unix-Installationen oder *C:\temp* für Windows.

Das Dateinamenschema können Sie prinzipiell frei, jedoch sollten Sie für diese Übung die Bezeichnung *xi\_output\_##.dat* wählen, wobei ## für ihre Teilnehmernummer steht. Wir werden uns beim Ablauf dieses Szenarios auf diese Datei beziehen, sodass Sie die Vergabe eines selbst gewählten Namens in Abschnitt 4.1.4 entsprechend berücksichtigen müssen.

Die Verarbeitungsparameter geben an, wie die Datei erstellt werden soll, d.h. ob das weiter oben angegebene Namensschema unverändert verwendet werden soll oder ob z.B. ein Zeitstempel, ein Zählerwert oder die Message-ID mit in den Dateinamen aufgenommen werden soll. Wählen Sie hier die Option Zeitstempel hinzufügen sowie den Schreibmodus Direkt und den Dateityp Binär aus (siehe Abbildung 4.13).

Anlegen eines File-Empfängerkanals

Festlegung der Ausgangsdatei

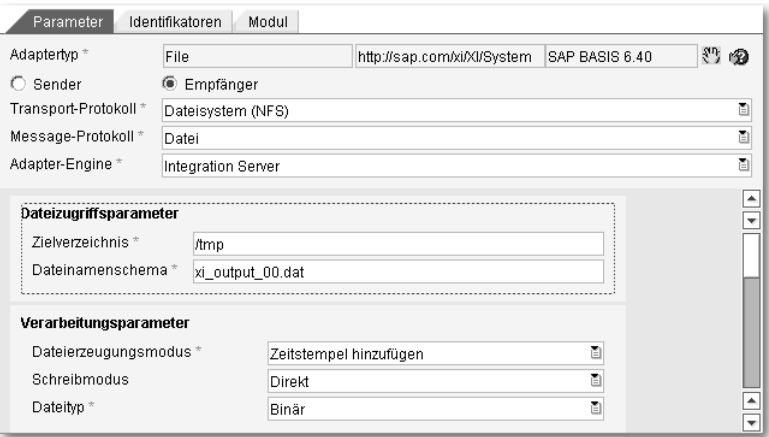

Abbildung 4.13 Einrichtung des File-Empfängerkanals für System B

Der Schreibmodus Direkt bewirkt dabei, dass ohne die Verwendung einer temporären Datei die Daten herausgeschrieben werden. Der gewählte Dateityp Binär bewirkt, dass nicht nur Text ausgegeben werden kann.

Über die getätigten Grundeinstellungen hinaus haben Sie zudem noch die Möglichkeit, durch Variablenersetzung den Pfad der Dateiablage dynamisch zu bestimmen oder einen Betriebssystembefehl vor oder nach der Nachrichtenverarbeitung anzustoßen. Speichern Sie den Empfängerkanal.

#### **Anlegen der Verbindungselemente**

Verbindungselemente zwischen Sender- und Empfängerseite Auf der Basis der eben erstellten Eckpunkte sowie der Objekte im Integration Repository kann mithilfe einiger Verbindungselemente das Integrationsszenario vervollständigt werden. Die ersten beiden fehlenden Elemente, die Sie anlegen, sind die Sender- und die Empfängervereinbarung. Sie bestimmen, wie eine Nachricht von oder zu dem Interface eines bestimmten Business-Systems konvertiert werden muss, damit das XI-System bzw. das empfangende System die Nachricht weiterverarbeiten kann. Im Falle des eingehenden RFC-Kommunikationskanals muss die Nachricht beispielsweise aus dem Format des RFC-Adapters technisch in das XI-XML-Format konvertiert werden.

Beginnen Sie mit der Sendervereinbarung, die Sie auf dem gewohnten Weg über das Kontextmenü des Verzeichnisses Sendervereinbarung anlegen können: Wählen Sie im Erstellungsdialog als Service Ihr Business-System A aus. Das sendende Interface ist die RFC-Schnittstelle Z\_RFB\_MATERIALEINGABE\_##, die Sie in das Integration Repository importiert haben. Im Detailfenster des neuen Objekts können Sie den Kommunikationskanal des Senders bestimmen, indem Sie die Wertehilfe öffnen und den Senderkanal RFC\_ Senderkanal ## auswählen. Speichern Sie die Sendervereinbarung.

Erstellen Sie analog zur Sendervereinbarung eine Empfängervereinbarung für das Business-System B und das empfangende Interface MI\_Material\_Async\_In. Achten Sie dabei darauf, dass Sie zusätzlich das sendende Business-System A angeben müssen. Wählen Sie im Detailfenster als Kommunikationskanal des Empfängers den Kanal File\_Empfaengerkanal\_## und speichern Sie die Vereinbarung.

Für das logische Routing der Nachrichten im XI-System wird zunächst eine Empfängerermittlung benötigt, die zu einem Paar von Business-System und Interface bestimmt, welche Services als Empfänger in Frage kommen. Legen Sie zu diesem Zweck eine neue Empfängerermittlung über das entsprechende Kontextmenü für das sendende Business-System A und das Interface Z\_RFB\_MATERIAL-EINGABE\_## an.

Im Detailfenster ist zunächst der Bereich Konfigurierte Empfänger von Bedeutung, in dem verschiedene mögliche Empfänger angegeben werden können. Wenn das Prüfungsergebnis der jeweiligen Bedingung wahr ist, wird die Nachricht an dieses System zugestellt.

Dies kann auch bedeuten, dass die Nachricht an mehrere Systeme zugestellt wird. Die Bedingung kann beispielsweise Elemente einer Nachricht auf einen bestimmten Inhalt hin überprüfen. Sollte keines der konfigurierten Systeme als Empfänger bestimmt werden, so kann unterhalb der Empfängertabelle ein Default-Empfänger angegeben werden. Wählen Sie in der Spalte Service der bereits vorhandenen Zeile das Business-System B als möglichen Empfänger aus. Da die Nachricht in dieser Übung in jedem Fall diesem Empfänger zugestellt werden soll, müssen Sie keine Bedingung pflegen.

Anlegen einer Sendervereinbarung

Anlegen einer Empfängervereinbarung

Anlegen einer Empfängerermittlung

#### Anlegen der Interface-Ermittlung Speichern Sie die Empfängerermittlung und werfen Sie dann einen Blick in den unteren Bereich Konfigurationsübersicht für Empfänger-Ermittlung, in der nun der Eintrag SystemB aufgetaucht ist. Klappen Sie den Eintrag auf: Wie die Einträge darunter zeigen, konnte keine passende Interface-Ermittlung und somit auch kein passendes Interface-Mapping ermittelt werden. Klicken Sie oberhalb dieser Auflistung auf das Icon Neu, um eine neue Interface-Ermittlung anzulegen.

Durch den Aufruf des Erstellungsdialogs aus diesem Kontext heraus können bereits alle Pflichtfelder ausgefüllt werden, sodass Sie nur noch eine Beschreibung einpflegen müssen. Wählen Sie im Detailfenster im Bereich Konfigurierte Inbound-Interfaces mit der Wertehilfe Ihr Message-Interface MI\_Material\_Async\_In aus Ihrem Namensraum aus. Bestimmen Sie rechts davon auch das einzige Interface-Mapping, das für die Kombination des sendenden und des empfangenden Interfaces besteht (siehe Abbildung 4.14). Speichern und schließen Sie die Interface-Ermittlung und kehren Sie zur Empfängerermittlung zurück.

| <b>O</b>                                                           | Typ der Interface-Ermittlung<br>Standard C Erweitert |            | Quality of Service<br>Reihenfolge zur Laufzeit beachten                               |            |
|--------------------------------------------------------------------|------------------------------------------------------|------------|---------------------------------------------------------------------------------------|------------|
| Konfigurierte Inbound-Interfaces<br>民国<br>$\overline{\phantom{a}}$ |                                                      |            |                                                                                       |            |
|                                                                    | Inbound-Interface<br>Name                            | Namensraum | Interface-Mapping<br>Name                                                             | Namensraum |
|                                                                    | MI Material Async In                                 |            | http://www.sap-press.de/xi/t\/*/*) ry  IM_Z_RFB_MATERIALEINGABE  http://www.sap-press |            |
|                                                                    |                                                      |            |                                                                                       |            |

Abbildung 4.14 Bearbeiten der Interface-Ermittlung zur Übung RFC-to-File

Aktivierung der neuen Konfigurationsobjekte Klicken Sie im unteren Bereich das Icon Auffrischen an, woraufhin neben dem Ziel-Interface und dem passenden Interface-Mapping auch noch die Empfängervereinbarung für das empfangende System B angezeigt werden sollte (siehe Abbildung 4.15).

Speichern Sie die Empfängerermittlung und aktivieren Sie alle neu erstellten Objekte über Ihre Standard-Änderungsliste im Karteireiter Änderungslisten. Sie haben nun alle Objekte für dieses Integrationsszenario erstellt und aktiviert.

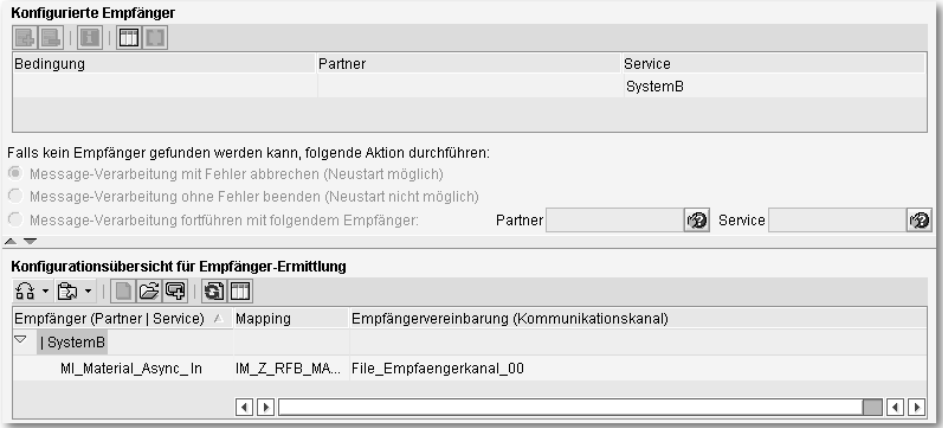

Abbildung 4.15 Bearbeiten der Empfängerermittlung zur Übung RFC-to-File

# **4.1.4 Ablauf und Monitoring**

Nachdem Sie nun alle Design- und Konfigurationsobjekte angelegt haben, sind alle Vorbereitungen zum Ablauf dieses Integrationsszenarios abgeschlossen. Sie werden nun den Ablauf überwachen und mögliche Fehler untersuchen.

### **Ablauf des Szenarios**

Das konfigurierte Integrationsszenario wird durch den Aufruf des Programms Z\_PROG\_MATERIALEINGABE\_## gestartet. Melden Sie sich im Mandanten des Systems A mit Ihrem Benutzer SYS\_A-## an und rufen Sie Transaktion SA38 auf. Tippen Sie den Namen Ihres Programms ein und führen Sie es aus.

Es erscheint eine Eingabemaske für grundlegende Materialstammdaten. Wir wollen nun die Daten zum Anlegen dieses XI-Entwicklerbuches als einen Materialstammsatz in System B eingeben. Bei diesem Material handelt es sich um ein Testmaterial, d. h., Sie werden es in den Einzelübungen nicht weiter inhaltlich verwenden, um beispielsweise einen Fertigungs- oder Kundenauftrag anzulegen.

Bei den verwendeten Daten handelt es sich um die Pflichtfelder der beiden Sichten Grunddaten 1 und 2 aus dem Materialwesen von SAP R/3 bzw. SAP ECC. Da diese Daten in der zweiten Übung verwendet werden, um mithilfe eines IDocs tatsächlich ein Material anzulegen, empfehlen wir die Verwendung der Daten aus Tabelle 4.4.

Aufruf des ABAP-Programms in System A

| Feld                 | <b>Empfohlener Wert</b>                 |
|----------------------|-----------------------------------------|
| Material             | XI BUCH-##                              |
| Materialkurztext     | beliebig, z.B. SAP XI Entwicklerbuch ## |
| Materialart          | FERT (Fertigerzeugnis)                  |
| <b>Branche</b>       | 1 (Handel)                              |
| Warengruppe          | 030 (Dokumentation)                     |
| Basismengeneinheit   | ST (Stück)                              |
| <b>Bruttogewicht</b> | beliebig, z.B. 1,2                      |
| Gewichtseinheit      | KGM (Kilogramm)                         |
| allg.Pos.typenGruppe | NORM (Normalposition)                   |

Tabelle 4.4 Empfohlene Werte für das Anlegen eines Testmaterials

Eingabe der empfohlenen Werte Diese Daten funktionieren ohne weitere Anpassungen in einem IDES R/3- oder ECC-System. Sie können für die zweite Übung später entsprechende Vorlagedateien verwenden.

> Tragen Sie die Daten in die einzelnen Felder ein und achten Sie dabei darauf, dass die Wertehilfe, die bei einigen Feldern erscheint, nur Werte des sendenden Systems wiedergibt, die im empfangenden System unter Umständen nicht vorhanden sind (siehe Abbildung 4.16).

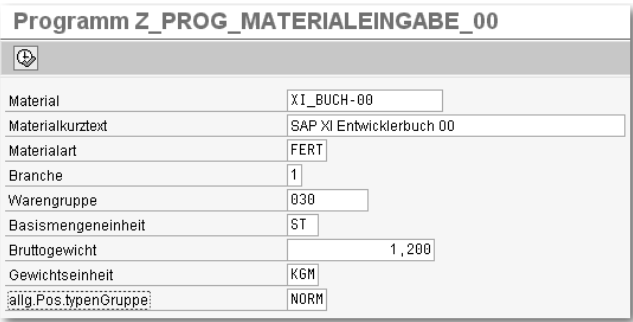

Abbildung 4.16 Aufruf des Programms Z\_PROG\_MATERIALEINGABE\_##

Nachdem Sie die Menüoption Programm · Ausführen oder das entsprechende Icon Ausführen angeklickt haben, erhalten Sie eine Erfolgsnachricht. Diese Nachricht sagt lediglich aus, dass der zum Programm gehörige Funktionsbaustein erfolgreich aufgerufen wurde, nicht jedoch, ob die Nachricht auch erfolgreich zugestellt wurde.

Überwachung des Ablaufs Die korrekte Zustellung und Verarbeitung der Nachricht können Sie u.a. im XI-System überprüfen. Melden Sie sich dazu im entsprechenden Mandanten an und rufen Sie dort die Transaktion SXMB\_MONI auf. Klicken Sie doppelt auf den Pfadeintrag Integration Engine • Monitoring • Monitor für verarbeitete XML-Messages, wodurch sich eine Selektionsmaske öffnet, die Ihnen eine differenzierte Auswahl aller verarbeiteten Nachrichten erlaubt.

Wenn das verwendete XI-System nur für Trainings- oder Testzwecke verwendet wird, ist eine Einschränkung kaum notwendig. Ansonsten könnten Sie die Auswahl beispielsweise auf Nachrichten mit dem sendenden Server SystemA begrenzen.

Führen Sie die Nachrichtenabfrage über die Menüoption Programm • Ausführen oder das entsprechende Icon Ausführen aus. Wenn Ihre Nachricht erfolgreich zugestellt und verarbeitet wurde, sollten Sie einen Eintrag sehen, der in der Status-Spalte eine schwarz-weiße Flagge zeigt (siehe Abbildung 4.17).

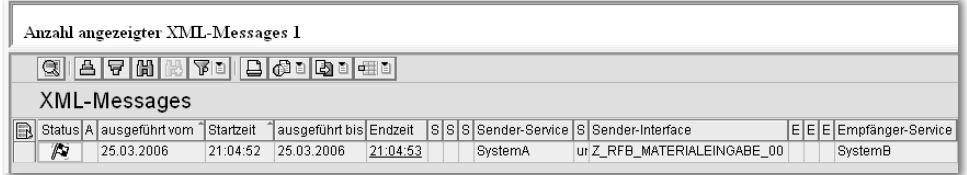

Abbildung 4.17 Anzeige der ersten Nachricht in der Transaktion SXMB\_MONI

Eine grüne Flagge bedeutet, dass die Nachricht derzeit noch bearbeitet wird. Die meisten anderen Symbole stehen in unserem Fall für einen Fehler. Sie können sich die Legende aller möglichen Symbole über den Menüeintrag Springen · Legende oder das entsprechende Icon Legende anzeigen lassen.

Betrachtung der erstellten Datei Um den letzten Beweis der erfolgreichen Nachrichtenverarbeitung zu erhalten, können Sie sich die erstellte Datei anschauen: Das ist z.B. über Transaktion AL11 im XI-System möglich, indem Sie dort die Zeile des Verzeichnis-Alias DIR\_TEMP anklicken. Suchen Sie in der Dateiauflistung nach einer Datei vom Schema *xi\_output\_##.dat*, die zudem den Zeitstempel Ihrer Nachricht trägt. Mit einem Doppelklick können Sie die Datei zum Lesen öffnen. Da diese Anzeige jedoch nur auf eine bestimmte Breite beschränkt ist und kein automatischer Zeilenumbruch erfolgt, empfehlen wir Ihnen für die lokale Betrachtung

der Datei, den Transportauftrag mit den File-Tools einzuspielen, den Sie auf der Webseite zu diesem Buch zum Download finden.

#### **Fehlersuche im Monitoring**

Analyse der Verarbeitung Um einem Fehler auf den Grund zu gehen, klicken Sie in der Nachrichtenanzeige von Transaktion SXMB\_MONI doppelt in ein beliebiges Feld der entsprechenden Zeile, wodurch Sie zur Ansicht XML-Message-Versionen anzeigen gelangen. Dort sehen Sie im Falle einer asynchron versendeten Nachricht die verschiedenen Zustände der Nachricht auf ihrem Weg durch die zentrale Integration Engine. In der linken Verzeichnisstruktur können Sie zu der mit einem entsprechenden Fehlersymbol markierten Stelle navigieren. Suchen Sie in den Fenstern der rechten Seite nach einer Fehlermeldung, die Aufschluss über die Ursache gibt. In den meisten Fällen wurde der Fehler durch ein Mapping oder ein unachtsam aus der Wertehilfe ausgesuchtes Objekt verursacht.

Überprüfung der Adapter In manchen Fällen sind jedoch auch fehlerhaft konfigurierte Kommunikationskanäle bzw. Adapter der Grund. Um diese Möglichkeit zu überprüfen, starten Sie Transaktion SXMB\_IFR für den Aufruf der XI-Tools. Wählen Sie rechts unten die Runtime Workbench aus und melden Sie sich mit Ihrem Benutzer XI-## an.

> Sie sehen nun die einzelnen Optionen der Runtime Workbench, von denen Sie die meisten im Rahmen der weiteren Übungen und der Fallstudie erkunden werden. Auch wenn Sie mit der Transaktion SXMB\_MONI bereits eine andere Möglichkeit der Nachrichtenübersicht kennen gelernt haben, können Sie sich auch hier mit dem Menüeintrag Message-Monitoring den Status von Nachrichten im XI-System anschauen. Wählen Sie zunächst jedoch das Komponenten-Monitoring und lassen Sie sich Komponenten mit jedem möglichen Status anzeigen. Wählen Sie in der Verzeichnisstruktur der Komponenten den Pfad domain.XX.<XIhostname> • Integration Server • Adapter Engine an. Unterhalb der Verzeichnisstruktur öffnet sich eine Statusansicht, die Aufschluss über den allgemeinen Zustand der Adapter Engine gibt. Klicken Sie dort im rechten oberen Rand auf den Button Adapter-Monitoring (siehe Abbildung 4.18).

Auswahl des Adaptertyps

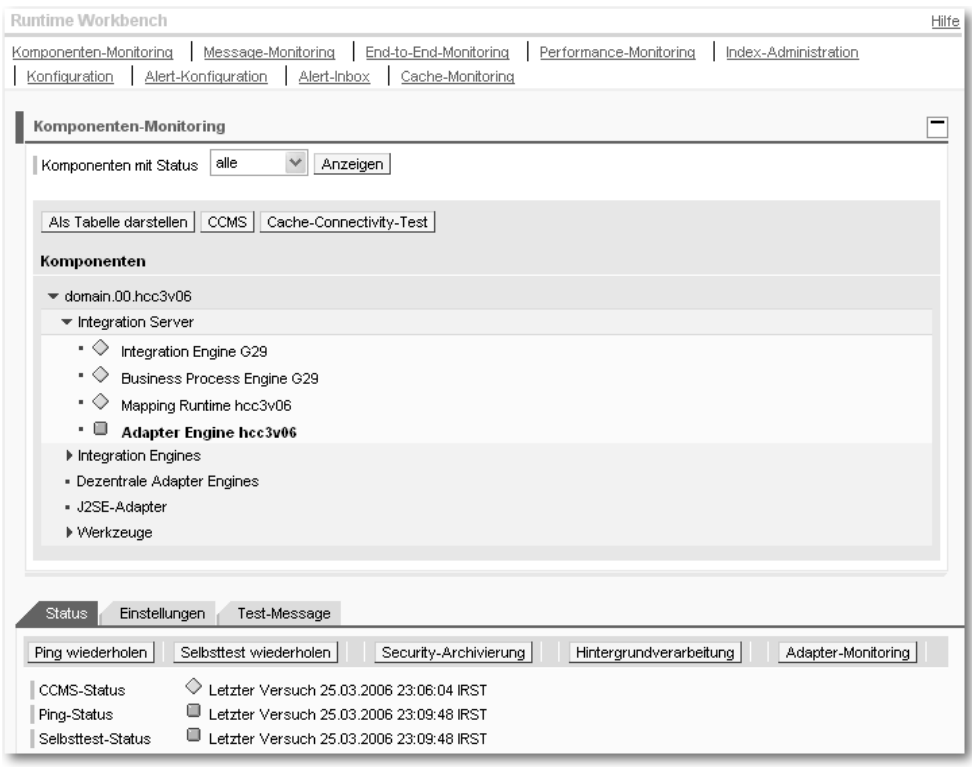

Abbildung 4.18 Einstieg in das Komponenten-Monitoring der Runtime Workbench

Es öffnet sich ein neues Browserfenster, das Ihnen nach dem Aufklappen des Namensraums http://sap.com/xi/XI/System die Auswahl aller verfügbaren Adapter anzeigt. Eine graue Raute vor einem Adaptertyp bedeutet, dass noch kein Kommunikationskanal von diesem Typ angelegt wurde. Ein grünes Quadrat steht dafür, dass alle Kommunikationskanäle dieses Typs korrekt konfiguriert wurden und kein Fehler bei der Verarbeitung aufgetreten ist. Ein roter Kreis hingegen bedeutet, dass zumindest ein Kommunikationskanal dieses Typs einen Fehler hat.

Überprüfen Sie, ob bei den Adaptertypen RFC oder File ein Fehler aufgetreten ist. Zur genaueren Untersuchung können Sie den entsprechenden Typ anklicken, wodurch alle Kommunikationskanäle dieses Typs aufgelistet werden. Wenn Sie nach Ihrem Kommunikationskanal suchen und er einen Fehler anzeigt, finden Sie rechts davon eine ausführliche Fehlerbeschreibung, mit der Sie den Fehler in den meisten Fällen beheben können.

# **Index**

## **A**

ABAP-Klasse 186 ABAP-Proxy 96, 102, 111, 176 ABAP-Proxy-Generierung 76 Abhängigkeiten 141 Ablauf 239 Abstrakt 245 Adapter 40, 61 Adapter-Engine 81, 147 Adapter-Monitoring 156, 169, 311 Adaptertyp 60, 146, 157, 171 Add-on 96 Administrator Guide 57 Adresse 60 ALE 92 ALE-Kommunikation 159, 294 ALE-Nachrichten 175 Alternativfunktionen 200 Änderungslisten 124, 144, 152 *aktivieren* 145 Anfrage 219, 223, 238 Anfragenposition 223 Angebot 273 *erstellen* 273 Angebotsliste 244 Anhängen 261 Anzeige, grafische 212 Apache 318 APPINT 96 Application Log 175 Application System 95 Applikationsserver 90, 147 Arbeitsfläche 204 Architekturunterschiede 23 Archiv, importiertes 303 Archivdatei 303 Archivierung 167 Argument 183 ARIS 328, 330 ARIS for SAP NetWeaver 333 Arithmetik 141 Asnyc-Sync-Bridge 277 Asynchron 139

Auftraggeber 224 Auftragsnummer 309 Ausbaustufe 320 Ausgangsdatum 286 Ausgangsnachricht 209 Ausgangsparameter 240 Ausgangsstatus 211 Auslieferung 308 Auswahlmethode 137

## **B**

B2B-Integration 46 BAM-Listener 334 BAPI 34 base64 306 Basistyp 277 Bedingung 268, 307 Bedingungseditor 204 Bedingungsübersicht 269 Beer Distribution Game 315, 319 Belegfluss 309 Berechtigungsobjekt 117 Berechtigungsrolle 110 Beschreibungskonflikte 28 Best Practices 332 Best-of-breed-Ansatz 22 Boolesch 248 BPEL 39, 193 BPEL-Prozess 317, 320 BPM-Editor 199 Business Activity Monitoring 334 Business Intelligence 48 Business Landscape 94 Business Process 276 Business Process Engine 193 Business Process Management 49, 193 Business Process Modelling 41 Business Process Platform 327, 328 Business-Service 73, 82, 264, 305 Business-System 82, 94, 146 Business-Workflow 193

# **C**

Callback 30 Chargen 231 Checkliste 125 Class Builder 188 Client-Proxy-Definition 296 Composite Application Framework 50 Composite Applications 321, 322 concat 283 Container 200 Containerelemente 200, 260, 288 *mehrzeilig* 200 Containerobjekte, mehrzeilig 256 Containeroperation 205 CORBA 37 Core Services 331 Cost Quotation Management 329

# **D**

Data Dictionary 242 Datei *schreibgeschützt* 234 Dateinamenschema 149 Dateizugriffsparameter 149 Datenkollektor 100 Datenkonflikte 29 Datentyp 71, 136, 224 Datenumwandler 59 DateTrans 286 Datumsformat 286 Definition *externe* 179 *grafische* 203 Definitions-Wizard 207 Deklaration 263, 291 Deployable Proxy 295 Design 64 Designobjekte 133, 160, 178 Designphase 194 Detailfenster 136 Detailmenü 136 Developer Guide 57 Development Consultant 128 Distributor 315 Dozent 127 Drag & Drop 137, 140, 180, 199, 204

# **E**

Eingangsoptionen 160 Eingangsparameter 159, 221, 278 Eingangsrechnung 299 Empfangen 205 Empfängerermittlung 29, 63, 74, 151, 171, 268 Empfängerkanal 168, 172, 189, 233 Empfängerparameter 171 Empfängervereinbarung 74, 151, 172, 294 Endanwender, Integration 46 End-to-End-Monitoring 68 Enqueue 91 Enterprise Application Integration 22, 46 Enterprise Central Component 89 Enterprise Service Bus 32 Enterprise Services 324, 325, 326 Enterprise Services Architecture 321, 324 Enterprise Services Repository 328, 329 Enterprise SOA 321 equalsS 248 Erweiterungen 313 Erweiterungsrichtung 313 EXECUTE SYNCHRONOUS 187 externe Definition 246

# **F**

Factory 315 Faktura 300 Fallstudie 217 Fault-Message-Typ 70, 139 Feld deaktivieren 164 Felddaten 174 Fertigerzeugnis 222 FI-Bereich 217 File Transfer Protocol 149 File-Adapter 78, 129 File-Senderkanal 234 FormatNum 142 Funktion, benutzerdefiniert 182 Funktionsbaustein 130, 242 *remotefähig* 318

# **G**

Gateway-Server 97, 147 Gateway-Service 98 Grunddaten 173 Guided Procedures 54, 335 Gültigkeitsbereich 201

### **H**

Handel 222 Häufigkeit 140, 196, 197, 225, 258, 259 Heterogenität 21 Hierarchieebene 231 Hitech AG 218 Hochschule 217 HTTP-Post 216 Hub & Spoke 31

#### **I**

ICF 106 IDES 217 IDES-System 97 IDoc 158, 171, 219, 233, 264 IDoc-Adapter 113 IDoc-Metadaten 115 IDoc-Strukur 163 IDoc-Typen 163 IfWithoutElse 248 IMAP 304 IMAP4 301 Implementation Guide 58 Import 122, 134, 224 Inbound 138, 180 InfoCubes 48 Input-Message 139, 181 Input-Message-Typ 70 Inside-Out 75 Instanz 247 Integration *datenorientiert* 33 *prozessorientiert* 34 Integration Directory 67, 145 Integration Engine *lokale* 102 Integration Repository 66, 132 INTEGRATION\_DIRECTORY\_HMI 107 Integrationsgegenstände 24

Integrationsprozess 82, 193, 199, 243 *prüfen* 206 Integrationsreichweite 26 Integrationsrichtung 25 *horizontale Integration* 25 *vertikale Integration* 25 Interface *abstraktes* 194, 200 *lesen* 143 *richtungsbezogen* 194, 210 Interface-Definition 168 Interface-Ermittlung 63, 74, 152, 172 Interface-Mapping 71, 143, 164, 185, 208 Interface-Variable 202 Internet Communication Framework 106 IT-Abteilung, neue Rolle 323 IT-Practices 51 IT-Szenarien 51

## **J**

J2EE-HTTP-Port 88 JAR 303 Java 218 Java Connector Architecture 37 Java Database Connectivity 213 Java Message Service 214 Java Web Start 88, 132 Java-Anwendung 314 Java-Connector 78 Java-Mapping 184 Java-Programm 295 Java-Proxy 279 Java-Standalone-Proxy 277 JDBC-Adapter 213, 315 JMS-Adapter 214, 315 JMS-Payload 214

### **K**

Kategorie 70 Klassen 184 Klassifikation 60, 221 Knotenfunktionen 229, 249, 250 Kommissionierung 308 Kommunikation, interne 266 Kommunikationsart 170

Kommunikationskanal 149, 166, 171 Kommunikationskanäle 67 Kommunikationskategorie 61 Kommunikationsmodus 62 Komponenten 65 Komponenten-Monitoring 68, 156, 169, 174 Konfiguration 64 Konfigurations-Assistent 165, 169, 188, 208, 235, 266 Konfigurationsobjekte 165, 233 Konfigurationsszenario 73, 207 Konfigurationszeit 73 Konstanten 141 Kontext 245, 251 Kontextwechsel 229, 249, 251 Konzern 218 Kopfdaten 226 Korrelation 202 Korrelationseditor 202 Korrelationsliste 202 Kundenauftrag 298

# **L**

Label, fiktives 218 Lagerbestände 317 Laufzeit 65 LCRSAPRFC 97 Legacy-Anwendungen 51 Legacy-System 219 Lieferavis 317 Lieferkette 317 Lieferstufen 318 Logging-Services 317 logisches System 92, 113, 220, 294 Logistik-Kette 315

# **M**

Mail-Adapter 311 Mail-Adresse 303 Mail-Package 306 Mail-Provider 304 Mail-Server 301 Mandanten 92 Mapper 40 Mapping 80 Mapping-Funktion 141 Mapping-Programme 80 Mapping-Vorlagen 231 Massengenerierung 110 Materialbezeichnung 221 Materialpreis 222 Materialstammdaten 129, 158 MATMAS 160 Maximalvorkommen 225 Message-ID 149 Message-Interface 69, 138, 161, 180, 181 Message-Mapping 71, 139, 162, 181, 197 Message-Monitoring 68, 81, 174, 275, 311 Message-Port 91 Message-Protokoll 147 Message-Queue 105 Message-Server 90 Message-Typen 70, 137, 226 Metadaten 147, 161 Milestone-Monitoring 334 Modellieren, grafisch 203 Modus 70 Monitoring 41, 82, 155, 237, 276

# **N**

Nachricht 274, 310 *synchron* 279 *verschachtelt* 223 Nachrichtenart 241, 300 Nachrichtendesign 66 Nachrichtensteuerung 241 Nachrichtenstrecke 64 Nachrichtenverteilung 59 Nachrichtenweg verfolgen 275 Namenskollision 186 Namensraum 69, 123, 132, 223 Network File System 149 Next Practices 332

# **O**

Objekte 145 *importierte* 133 *kopieren* 280 Operation 206, 261 Operational Data Store 48 Ortstransparenz 29 Outbound 181 Output-Message 181 Output-Message-Typ 70 Outside-In 75 Outside-in-Ansatz 326

## **P**

Paket 186 Parameter 229 Partnerart 159 Partnernummer 220 Partnerstatus 221 Partnervereinbarung 158, 220, 240, 277, 299 Persistenzschicht 191 Pflichtfeld 140 Plain HTTP-Adapter 216 Plattformunterschiede 23 Poll-Intervall 234 Port 115 Positionsdaten 228 Postleitzahlenbereich 60 Power User Guide 57 Process Execution Language 193 Process-Gerüst 244 Profil 110, 117 Programm-ID 98 Protokolle 58 Proxy aktivieren 188 Proxy-Klasse 178, 187 Prozessauswahl 211 Prozess-Start 261 Punkt-zu-Punkt-Integration 31

# **Q**

Qualifier 226, 269 Quelltextansicht 228 Queue 229, 249 *anzeigen* 232

## **R**

Rechnung 300 Rechnungsempfänger 299 removeContexts 249 Repository 40

REQOTE 221 Request 185, 244, 253 Response 185, 253 Retailer 315 Returncode 191, 279 RFC 34, 146 *transaktionaler* 116 RFC-Adapter 77, 129, 192 RFC-Aufruf 194, 206 *transaktional* 174 RFC-Funktionsbaustein 195, 316 RFC-KOMM 113 RFC-Message 140 RFC-Schnittstelle 135, 140 RFC-Server-Parameter 147 RFC-Verbindung 147 RMI 37 Router 40 Routing, logisches 151 Runtime Environment 41 Runtime Workbench 67, 156, 169

## **S**

S/A-Bridge 289 SAP Business Connector 215 SAP Easy Access Menu 238 SAP NetWeaver 327 SAP NetWeaver Developer Studio 295 SAP NetWeaver Exchange Infrastructure 45, 190, 321, 326 SAP NetWeaver Visual Composer 328 SAP Service Marketplace 301 SAP Solution Manager *Lifecycle-Management* 328 SAP Web AS ABAP 89 SAP Web AS Java 89 SAP Web Service Repository 177, 179 SAP-Lehre 217 SAPSLDAPI 98 SARIDIS 217 Schemakonflikte 28 Schleife 204 Schnellerfassung 299 Schreibmodus 149 Schritt-Typ 203 SD-Bereich 217 SDK 88 Secure Network Connection 147

Security Guide 58 Security-Protokoll 297 Segmente 163, 226, 247 Sender 147 Senderkanal 146, 166, 171, 263 Senderparameter 170 Sendervereinbarung 74, 151 Serverprogramm *registriertes* 97, 112 Service 189 Service Level Agreement 335 Service-Enabling 326 Service-Orchestrierung 326 Service-Oriented Architecture 320 Shared Collaboration Knowledge 59 Sicherheit 315 Sichten 173 SID 90 Skalierungskonflikte 28 SLD 89 SLDAPICUST 99 SLD-Bridge 100 SLDCHECK 100 SMTP 301, 304 SOAP 37, 38, 189, 265 SOAP-Empfängerkanal 264 SOAP-Kommunikationskanal 189 Software Deployment Archive 213 Software Deployment Manager 213 Softwarekatalog 118 Softwarekomponente 68, 93, 132, 223 Softwarekomponentenversion 122 Softwareprodukt 65, 92, 118 Sonderfälle 314 SonicMQ 214 Sperrmechanismus 268 SplitByValue 229, 250, 287 SPROXY 111, 186 SQL-Query 213 SQL-Update 213 Standalone Proxy Project 295 Standard-Änderungsliste 144, 152 Statussatz 175 Stored Procedures 214 Submission 225, 228, 237 Suchkriterien 170 Sunny Electronics 218 Support Package 87 SXI\_MONITOR 81, 238

SXMB\_MONI 155, 238 SXMB\_MONI\_BPE 211, 276, 298 Sync-Async-Bridge 277, 282, 289 Synchron 180, 181, 254, 281 System *logisches* 159 *technisches* 89 System Landscape Directory 65 System-ID 90 Systemlandschaft 46, 65 Szenarien 145, 146, 233

## **T**

Tabelle 242 Technical Landscape 89, 120 Technische Hilfe 174 Technische Konfiguration 64 Teilbaum 132 Teilbaum duplizieren 228 Terminauftrag 308 Test 142, 144, 164, 228 Testinstanz laden 228 Testmodus 237 Testprogramm 143 Tomcat 318 Trace-Datei 212 Transformation 63, 143, 206, 231 Transportauftrag 308, 309 Transporte 88, 130 Transportprotokoll 147 Treiber 213, 214 Troubleshooting Guide 125

# **U**

Übersetzung 61, 62 Übungsgruppe 127 Umschlüsselung 294 Unbounded 225, 258 Unterstruktur 246 User Interface 322

# **V**

VA21 275 Variable 201 Variablenersetzung 150 Verarbeitungsmodus 234 Verarbeitungsparameter 149 Verarbeitungsprotokoll 200 Verbindungsmethode 140 Verbindungsparameter 189 Verkaufsbeleg 238, 273, 298 Verkaufsorganisation 226 Verschachtelung 196 Vertriebsprozess 299 Vertriebsweg 226 Verwendungsnachweis 136 Vorgangscode 241, 300 Vorkenntnisse 128 Vorlage 231

#### **W**

Warenausgang 309 Warenverfügbarkeitsprüfung 320 Webservice 33, 176, 240, 242, 323, 325 *definieren* 291 WebSphereMQ 214 Wertehilfe 137, 139, 143 Wertschöpfungsstufen 317 Whiplash-Effekt 316 Wholesaler 315 Workflow 30 Workitem 212, 276 WS-BPEL 336 WSDL 37, 38, 177

WSDL-Schnittstelle 178 Wunschtermin 224

### **X**

xApps 322 xCQM 329 XIALL 305 XIAPPLUSER 99 XI-Format 60 XIISUSER 108 XIPAYLOAD 305 XIRWBUSER 110 XI-Service 106 XI-Tools 118 XML-Datei 252 XML-Dokument 252 XML-Message 156 XSD-Datei 302 XSD-Dokument 61 XSLT-Datei 302 XSLT-Mapping 81, 301

## **Z**

Zeitformat 286 Zeitstempel 149 Zielstruktur 231 ZIP 303 Zusatzangaben 274, 310